# NetBackup™ Plug-in for VMware vSphere Web Client Guide

Release 10.0

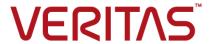

# NetBackup™ Plug-in for VMware vSphere Web Client Guide

Last updated: 2022-02-27

## Legal Notice

Copyright © 2022 Veritas Technologies LLC. All rights reserved.

Veritas, the Veritas Logo, and NetBackup are trademarks or registered trademarks of Veritas Technologies LLC or its affiliates in the U.S. and other countries. Other names may be trademarks of their respective owners.

This product may contain third-party software for which Veritas is required to provide attribution to the third party ("Third-party Programs"). Some of the Third-party Programs are available under open source or free software licenses. The License Agreement accompanying the Software does not alter any rights or obligations you may have under those open source or free software licenses. Refer to the Third-party Legal Notices document accompanying this Veritas product or available at:

## https://www.veritas.com/about/legal/license-agreements

The product described in this document is distributed under licenses restricting its use, copying, distribution, and decompilation/reverse engineering. No part of this document may be reproduced in any form by any means without prior written authorization of Veritas Technologies LLC and its licensors. if any.

THE DOCUMENTATION IS PROVIDED "AS IS" AND ALL EXPRESS OR IMPLIED CONDITIONS, REPRESENTATIONS AND WARRANTIES, INCLUDING ANY IMPLIED WARRANTY OF MERCHANTABILITY, FITNESS FOR A PARTICULAR PURPOSE OR NON-INFRINGEMENT, ARE DISCLAIMED, EXCEPT TO THE EXTENT THAT SUCH DISCLAIMERS ARE HELD TO BE LEGALLY INVALID. Veritas Technologies LLC SHALL NOT BE LIABLE FOR INCIDENTAL OR CONSEQUENTIAL DAMAGES IN CONNECTION WITH THE FURNISHING, PERFORMANCE, OR USE OF THIS DOCUMENTATION. THE INFORMATION CONTAINED IN THIS DOCUMENTATION IS SUBJECT TO CHANGE WITHOUT NOTICE.

The Licensed Software and Documentation are deemed to be commercial computer software as defined in FAR 12.212 and subject to restricted rights as defined in FAR Section 52.227-19 "Commercial Computer Software - Restricted Rights" and DFARS 227.7202, et seq. "Commercial Computer Software and Commercial Computer Software Documentation," as applicable, and any successor regulations, whether delivered by Veritas as on premises or hosted services. Any use, modification, reproduction release, performance, display or disclosure of the Licensed Software and Documentation by the U.S. Government shall be solely in accordance with the terms of this Agreement.

Veritas Technologies LLC 2625 Augustine Drive Santa Clara, CA 95054

#### http://www.veritas.com

## **Technical Support**

Technical Support maintains support centers globally. All support services will be delivered in accordance with your support agreement and the then-current enterprise technical support policies. For information about our support offerings and how to contact Technical Support, visit our website:

https://www.veritas.com/support

You can manage your Veritas account information at the following URL:

https://my.veritas.com

If you have questions regarding an existing support agreement, please email the support agreement administration team for your region as follows:

Worldwide (except Japan) CustomerCare@veritas.com

Japan CustomerCare\_Japan@veritas.com

## Documentation

Make sure that you have the current version of the documentation. Each document displays the date of the last update on page 2. The latest documentation is available on the Veritas website:

https://sort.veritas.com/documents

## Documentation feedback

Your feedback is important to us. Suggest improvements or report errors or omissions to the documentation. Include the document title, document version, chapter title, and section title of the text on which you are reporting. Send feedback to:

NB.docs@veritas.com

You can also see documentation information or ask a question on the Veritas community site:

http://www.veritas.com/community/

## Veritas Services and Operations Readiness Tools (SORT)

Veritas Services and Operations Readiness Tools (SORT) is a website that provides information and tools to automate and simplify certain time-consuming administrative tasks. Depending on the product, SORT helps you prepare for installations and upgrades, identify risks in your datacenters, and improve operational efficiency. To see what services and tools SORT provides for your product, see the data sheet:

https://sort.veritas.com/data/support/SORT Data Sheet.pdf

## Contents

| Chapter 1 | Introduction and notes                                                                                                    | 7  |
|-----------|----------------------------------------------------------------------------------------------------|----|
|           | About the NetBackup plug-in for VMware vSphere Web Client  Notes on the NetBackup plug-in for vSphere Web Client  How to access the features of the NetBackup plug-in for vSphere Web Client | 8  |
| Chapter 2 | Installing the NetBackup plug-in for vSphere Web Client                                                                                                    | 11 |
|           | Requirements for the NetBackup plug-in for vSphere Web Client  Using consistent vCenter naming with the NetBackup plug-in for vSphere Web Client                                             |    |
|           | vCenter privileges for managing NetBackup plug-in installation  Notes on using the plug-in in a VMware Platform Services Controller  (PSC) environment                                       | 14 |
|           | Installing the NetBackup plug-in for vSphere Web Client                                                                                                    | 16 |
|           | Configuring the plug-in for an external certificate                                                                                                    |    |
|           | Reconfiguring the plug-in for a NetBackup CA-signed certificate                                                                                                    |    |
|           | Upgrading the NetBackup plug-in for vSphere Web Client                                                                                                    |    |
|           | Disabling the NetBackup plug-in for vSphere Web Client                                                                                                    |    |
|           | Uninstalling the NetBackup plug-in for vSphere Web Client                                                                                                    |    |
|           | Recovery Wizards                                                                                                    | 32 |
|           | Configuring ports for the NetBackup legacy Web Services                                                                                                    | 32 |
|           | Port usage for the NetBackup vSphere Web Client Plug-in                                                                                                    |    |
|           | Creating an authentication token for the NetBackup plug-in for vSphere Web Client                                                                                                    | 35 |
|           | Authorizing the NetBackup plug-in to restore virtual machines                                                                                                    |    |
|           |                                                                                                    | 37 |
|           | Setting vCenter privileges for recovering virtual machines                                                                                                    | 39 |
|           | authentication token                                                                                                    | 41 |
|           | Revoking an authorization token                                                                                                    | 45 |
|           | Renewing an authorization token                                                                                                    | 45 |

|           | Listing all current authentication tokens  Permissions on the NetBackup plug-in authentication token file | 46 |
|-----------|----------------------------------------------------------------------------------------------------|----|
|           | may need to be changed                                                                                    | 47 |
| Chapter 3 | Excluding virtual disks from the backup                                                                   | 49 |
|           | About excluding virtual disks from the backup                                                             | 49 |
|           | Setting the exclude disks Custom Attribute                                                                | 49 |
| Chapter 4 | Monitoring backup status                                                                                  | 54 |
|           | vCenter privileges for backup monitoring                                                                  |    |
|           | Veritas NetBackup tab in vSphere Web Client                                                               |    |
|           | Summary display                                                                                           |    |
|           | Virtual Machines display                                                                                  |    |
|           | Events display                                                                                            |    |
|           | Using the Veritas NetBackup tab for backup reporting                                                      |    |
|           | How to respond to backup status                                                                           | 64 |
| Chapter 5 | Restoring virtual machines                                                                                | 65 |
|           | Configuring settings for the virtual machine recovery                                                     |    |
|           | Notes on the NetBackup recovery wizards                                                                   |    |
|           | How to access the NetBackup Recovery Wizards                                                              |    |
|           | NetBackup Recovery Wizard screens                                                                         |    |
|           | Virtual Machine Selection screen                                                                          |    |
|           | Image Selection screen                                                                                    |    |
|           | Destination Selection screen                                                                              | _  |
|           | Transport Selection screen                                                                                |    |
|           | Disk Provision screen                                                                                     |    |
|           | Virtual Machine Options screen                                                                            |    |
|           | Network Selection screen                                                                                  |    |
|           | Pre-Recovery Check screen                                                                                 |    |
|           | NetBackup Instant Recovery Wizard screens                                                                 |    |
|           | Selecting virtual machines for instant recovery                                                           |    |
|           | Selecting backup images for instant recovery                                                              |    |
|           | Selecting the destination for instant recovery                                                            |    |
|           | Setting virtual machine options for instant recovery                                                      |    |
|           | Reviewing instant recovery settings                                                                       | 92 |
|           | Cleaning the recovery environment and releasing the NetBackup                                             | •  |
|           | resources                                                                                                 | 94 |

| Chapter 6  | Troubleshooting 96                                                                                          | ò |
|------------|----------------------------------------------------------------------------------------------------|---|
|            | The message NoPermission appears during plug-in installation                                                | , |
|            | Client                                                                                                    | } |
|            | A NetBackup primary server is not available in the primary server list                                      |   |
|            | when searching for VMs for instant recovery                                                                 | j |
|            | backup images in the listed events                                                                          | ) |
|            | The NetBackup Recovery Wizard for vSphere Web Client does not                                               |   |
|            | find a particular backup image                                                                              | ) |
|            | Mismatch in vCenter server name (uppercase vs. lowercase letters)                                           |   |
|            | causes the VMware connectivity test to fail                                                                 |   |
|            | IR operation is not complete due to NFS mount limit exceed                                                  |   |
|            | The vCenter server and NetBackup primary server names are not                                               |   |
|            | available for search                                                                                        |   |
|            | Preferred IR-destination options are not saved                                                              |   |
|            | pre-recovery check                                                                                          | 2 |
|            | Reasons for failure of pre-recovery checks                                                                  |   |
|            | Too much time taken to populate the list of NetBackup primary servers                                       | 2 |
|            | The NetBackup plug-in is not shown in the vSphere Web Client                                                |   |
|            | interface even after registration                                                                           | j |
|            | Correct NetBackup primary server does not show up for selection for a given vCenter server on the IR wizard |   |
|            | Error stack displayed in the NetBackup plug-in for vSphere Web Client                                       | • |
|            |                                                                                                    | ; |
|            | Troubleshooting primary server communication failures in the plug-in's                                      |   |
|            | Recovery Portal                                                                                             | j |
| Appendix A | Instant recovery operations 110                                                                             | ) |
|            | Instant recovery events for non-available virtual machines                                                  |   |
| Appendix B | Installing the vSphere Web Client plug-in from a NetBackup media server and plug-in package host            | 2 |
|            | Installing the plug-in from a NetBackup media server and plug-in package host (web server)                  | 2 |
|            |                                                                                                    |   |

Chapter

## Introduction and notes

This chapter includes the following topics:

- About the NetBackup plug-in for VMware vSphere Web Client
- Notes on the NetBackup plug-in for vSphere Web Client
- How to access the features of the NetBackup plug-in for vSphere Web Client

# About the NetBackup plug-in for VMware vSphere Web Client

With the NetBackup plug-in, you can use vSphere Web Client to monitor the backups of virtual machines that vCenter servers manage. You can also recover a virtual machine from a backup.

You can use the plug-in to do the following:

- View the backup status of virtual machines at various vSphere levels. For example: Datacenter, resource pool, ESXi host.
- View messages that are related to backups, such as snapshot deletion failure.
- Sort and filter the backup information and export the information for analysis.
- Recover virtual machines. (The recovery feature and the instant recovery feature are optional and are not required for monitoring virtual machine backups.)
- Instantly recover and power on a virtual machine.
- Configure a custom attribute to exclude virtual disks from backups.

Figure 1-1

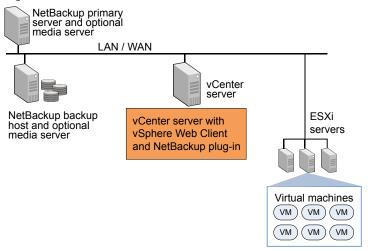

## Support for ESX and ESXi

NetBackup for VMware supports both ESX and ESXi servers. In this document, any reference to ESXi also refers to ESX.

Note that VMware no longer supports ESX in the latest versions of vSphere.

For the VMware versions that the NetBackup plug-in supports, see the following document:

Support for NetBackup in virtual environments

## Notes on the NetBackup plug-in for vSphere Web Client

Note the following about the NetBackup vSphere Web Client plug-in:

- The best screen resolution for the plug-in is 1280 x 1024 or greater.
- The plug-in does not support auto-refresh. To refresh the display, click the vSphere Web Client refresh icon:

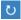

In vCenter, the default retention period for vCenter events is 180 days. This value is the recommended setting.

- If an ESXi server is removed from vCenter and is later re-added, the events for the VMs managed by that ESXi are lost. For VM status, the plug-in shows "No Backup Information." The status changes as new backup events occur for each VM.
- See "Notes on the NetBackup recovery wizards" on page 67.

plug-in does not monitor backups from other policy types.

The NetBackup primary server must be configured with backup policies of type VMware, with the Post events to vCenter option set to All Events. The plug-in monitors backups that a NetBackup VMware policy made. The

Note the following exceptions:

- The plug-in does not monitor backups from a VMware policy that had Use Replication Director enabled and Application Consistent Snapshot disabled (under Options).
- The plug-in does not monitor all the copies that a storage lifecycle policy (SLP) makes; it monitors the first image only.
- Search for virtual machines does not support non-ASCII characters. However, the search results show the VM names that contain non-ASCII characters. Therefore, you can search for ASCII characters only and still see the VMs that contain non-ASCII characters in their names.

## How to access the features of the NetBackup plug-in for vSphere Web Client

Table 1-1 describes the location of the NetBackup plug-in features in vSphere Web Client.

Table 1-1 Accessing basic functions of the NetBackup plug-in for vSphere Web Client

| Feature                               | How to access the NetBackup plug-in                                                                                          |  |
|---------------------------------------|----------------------------------------------------------------------------------------------------|--|
| Monitor the status of virtual machine | In the vSphere Web Client object navigator, click the <b>Home &gt; Hosts</b> and Clusters > Monitor > Veritas NetBackup tab. |  |
| backups                               | In the object navigator, select the vSphere object to monitor, such as vCenter, ESXi server, VM, or other object.            |  |
|                                       | See "Veritas NetBackup tab in vSphere Web Client" on page 55.                                                                |  |

Accessing basic functions of the NetBackup plug-in for vSphere Table 1-1 Web Client (continued)

| Feature                             | How to access the NetBackup plug-in                                                                                            |  |
|-------------------------------------|----------------------------------------------------------------------------------------------------|--|
| Configure a Custom Attribute to     | In the vSphere Web Client object navigator, click <b>Veritas NetBackup</b> , then click <b>Virtual Disk Exclusion Wizard</b> . |  |
| exclude disks from backups          | <b>Note:</b> The disk exclusion wizard is optional. It is not required for monitoring virtual machine backups.                 |  |
| Restore a virtual machine           | In the vSphere Web Client object navigator, click <b>Veritas NetBackup</b> , then click <b>Recovery Wizard</b> .               |  |
|                                     | You can access the Recovery Wizard in several other ways:                                                                      |  |
|                                     | See "How to access the NetBackup Recovery Wizards" on page 68.                                                                 |  |
|                                     | <b>Note:</b> The recovery wizards are optional. They are not required for monitoring virtual machine backups.                  |  |
| Restore a virtual machine instantly | In the vSphere Web Client object navigator, click <b>Veritas NetBackup</b> , then click <b>Instant Recovery Wizard</b> .       |  |
|                                     | <b>Note:</b> With this wizard, you can instantly recover the virtual machines and power them on.                               |  |

Chapter 2

# Installing the NetBackup plug-in for vSphere Web Client

This chapter includes the following topics:

- Requirements for the NetBackup plug-in for vSphere Web Client
- Using consistent vCenter naming with the NetBackup plug-in for vSphere Web Client
- vCenter privileges for managing NetBackup plug-in installation
- Notes on using the plug-in in a VMware Platform Services Controller (PSC) environment
- Installing the NetBackup plug-in for vSphere Web Client
- Configuring the plug-in for an external certificate
- Reconfiguring the plug-in for a NetBackup CA-signed certificate
- Upgrading the NetBackup plug-in for vSphere Web Client
- Disabling the NetBackup plug-in for vSphere Web Client
- Uninstalling the NetBackup plug-in for vSphere Web Client
- Configuration overview for the NetBackup Recovery and Instant Recovery Wizards

## Requirements for the NetBackup plug-in for vSphere Web Client

This topic describes the overall requirements for installing and using the plug-in for vSphere Web Client.

Table 2-1 NetBackup plug-in installation requirements

| Requirement                           | Notes                                                                                                    |
|---------------------------------------|----------------------------------------------------------------------------------------------------|
| NetBackup primary server              | The NetBackup primary server must be installed before you can install the plug-in. By default, the primary server operates as the plug-in package host web server. During plug-in installation, the vCenter downloads the plug-in installation file from the primary server. |
|                                       | Note: Before using the plug-in, make sure NetBackup is configured to back up the virtual machines. The following for example are required:                                                                                                    |
|                                       | <ul> <li>The VMware backup host (proxy, or access host).</li> <li>The NetBackup credentials for the vCenter server.</li> </ul>                                                                                                    |
|                                       | <b>Note:</b> Enter the vCenter server name in the same format in which it is registered in DNS and in the vCenter server (whether short or fully-qualified).                                                                                                    |
|                                       | <b>Note:</b> Veritas recommends the use of fully qualified names. The entire name must be properly formed without empty or null elements. For example, a fully-qualified name must include the domain name and not end in a period (.).                                      |
|                                       | <ul> <li>A VMware policy to back up the VMs.</li> <li>In the policy's Advanced Attributes, the Post vCenter events option must be set to All Events.</li> </ul>                                                                                                    |
|                                       | See "Installing the NetBackup plug-in for vSphere Web Client" on page 16.                                                                                                    |
|                                       | The NetBackup for VMware Administrator's Guide explains how to configure NetBackup for VMware:                                                                                                    |
|                                       | http://www.veritas.com/docs/DOC5332                                                                                                    |
| vCenter server credentials (user name | NetBackup must have credentials for the vCenter server(s) where virtual machines are to be restored.                                                                                                    |
| and password)                         | For information on VMware Platform Services Controller (PSC) environments:                                                                                                    |
|                                       | See "Notes on using the plug-in in a VMware Platform Services Controller (PSC) environment" on page 15.                                                                                                    |
|                                       | <b>Note:</b> To install the plug-in, the <b>Extension</b> privileges are required on the vCenter.                                                                                                    |
|                                       | See "vCenter privileges for managing NetBackup plug-in installation" on page 14.                                                                                                    |
| Consistent vCenter naming             | See "Using consistent vCenter naming with the NetBackup plug-in for vSphere Web Client" on page 13.                                                                                                    |

| Table 2-1 | NetBackup plug-in installation requirements (continued) |
|-----------|---------------------------------------------------------|

| Requirement                                                                                  | Notes                                                                                                    |
|----------------------------------------------------------------------------------------------|----------------------------------------------------------------------------------------------------|
| vCenter privileges for backup monitoring                                                     | To use the plug-in to monitor virtual machine backups, the vCenter <b>Global</b> credentials <b>Manage custom attributes</b> and <b>Set custom attribute</b> are required.                                                                                            |
|                                                                                              | See "vCenter privileges for backup monitoring" on page 54.                                                                                                    |
| vCenter privileges for<br>configuring a Custom<br>Attribute to exclude<br>disks from backups | To use the plug-in to configure a Custom Attribute to exclude disks from backups, the vCenter <b>Global</b> credentials <b>Manage custom attributes</b> and <b>Set custom attribute</b> are required. See "About excluding virtual disks from the backup" on page 49. |
| NetBackup Recovery<br>Wizards                                                                | See "Configuration overview for the NetBackup Recovery and Instant Recovery Wizards" on page 32.                                                                                                    |

For a list of NetBackup versions and VMware versions that are supported for the plug-in, see the following document:

Support for NetBackup in virtual environments:

## Using consistent vCenter naming with the NetBackup plug-in for vSphere Web Client

The name of the vCenter server must be identical in the following locations:

- In the vCenter server installation.
- In the NetBackup credentials.
- In the NetBackup plug-in installation.
- In the VimApiUrl name. See To set the VimApiUrl name
- In the Runtime name. See To set the Runtime name

**Note:** If the vCenter server name is not entered correctly, the plug-in may not be able to access one or more of the virtual machine images. Renaming the vCenter server is currently not supported for vCenter version 6.0 or 6.5.

#### To set the VimApiUrl name

- In vSphere Web Client, click vCenter Inventory Lists > Resources > vCenter **Servers** and select the vCenter server that you want to update.
- 2 Click Manage > Settings > Advanced Settings.
- 3 Set the VirtualCenter. VimApiUrl key to the following:

https://correct hostname of the vCenter machine/sdk

Where hostname is the current host name of the vCenter.

For example: https://vCenterl.example.com/sdk

## To set the Runtime name

Use the following procedure in the VMware vSphere 6.5 documentation:

Configure Runtime Settings for vCenter Server

Note: For vSphere 6.0, the step "Select the Configure tab" should read "Select the Manage tab."

## vCenter privileges for managing NetBackup plug-in installation

To install the NetBackup vSphere Web Client plug-in, use the vSphere Web Client to make sure that the Extension privileges are set in vCenter. The Extension privileges must be set on each vCenter where the plug-in is to be installed.

**Note:** The **Extension** privileges are also required for updating or uninstalling the plug-in.

For assistance setting privileges, refer to the appropriate VMware vSphere Documentation Center.

In the vSphere Web Client interface, the **Extension** privileges may look similar to the following:

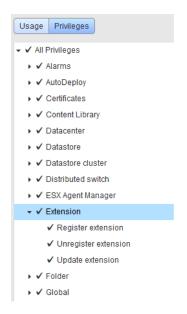

See "The message NoPermission appears during plug-in installation" on page 97.

## Notes on using the plug-in in a VMware Platform Services Controller (PSC) environment

For the vCenter servers that a VMware Platform Services Controller (PSC) manages, note the following about the NetBackup vSphere Web Client plug-in:

- The plug-in only needs to be installed on one of the vCenter servers. The installed plug-in is accessible to all the vCenter servers under the PSC.
- You must register the NetBackup primary server on each vCenter server where virtual machines are to be restored.
  - See "Authorizing the NetBackup plug-in to restore virtual machines" on page 37.
- Backups of the virtual machines that reside on vCenter servers under the PSC can be restored to any vCenter under the PSC. Backups of the virtual machines that reside on vCenter servers outside of the PSC cannot be restored to vCenter servers under the PSC.
  - For example: A VM was backed up on vCenter 1. To restore that VM to vCenter 2, both vCenters need to be under the same PSC. In this case, the NetBackup primary server needs credentials at least for vCenter 2.

## Installing the NetBackup plug-in for vSphere Web Client

This topic describes how to install the NetBackup plug-in for vSphere Web Client from either of the following:

- The NetBackup primary server See "To install the NetBackup plug-in for vSphere Web Client from the NetBackup primary server" on page 16.
- The NetBackup appliance as primary server See "To install the NetBackup plug-in for vSphere Web Client from the NetBackup appliance as primary server" on page 23.

Note: To use a custom web server instead of the NetBackup primary server:

See "Installing the plug-in from a NetBackup media server and plug-in package host (web server)" on page 112.

## To install the NetBackup plug-in for vSphere Web Client from the NetBackup primary server

On the NetBackup primary server, locate the following command:

Windows: install path\NetBackup\bin\goodies\vwcp manage.exe UNIX, Linux: /usr/openv/netbackup/bin/goodies/vwcp manage

On the primary server, start vwcp manage to begin plug-in installation. Note the following:

- vwcp manage is a Java GUI application. Make sure that your UNIX or Linux environment supports Java GUI applications.
- If you run the command with administrator or root privileges, the command discovers the available vCenters and presents them in a list. Otherwise, you must provide the vCenter names.
- The vwcp manage command detects any existing version of the vSphere Web Client plug-in and lets you either upgrade it or uninstall it. See "Uninstalling the NetBackup plug-in for vSphere Web Client" on page 30.
- The vwcp manage command does not uninstall the older NetBackup plug-in for vCenter (C# plug-in). The older plug-in continues to exist separately from the new one. You can uninstall the older plug-in as explained in the NetBackup Plug-in for VMware vCenter Guide for NetBackup 8.0: http://www.veritas.com/docs/DOC5332

Note: Support for the older NetBackup plug-in for vCenter has been discontinued.

3 Registration begins with the End User License Agreement (click **Accept**):

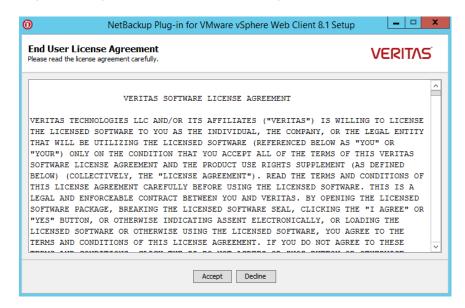

On the following dialog, select the vCenter server from the Hostname or IP Address pull-down list, enter its credentials, then click Validate.

**Note:** The vCenter credentials require the **Extension** privileges.

See "vCenter privileges for managing NetBackup plug-in installation" on page 14.

If the vwcp manage command was not run with administrator or root privileges, you must enter the vCenter name (or IP address) manually.

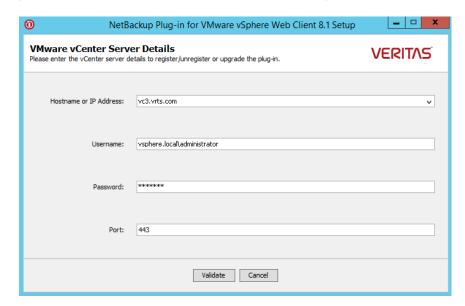

If the VIRTUALIZATION HOSTS SECURE CONNECT ENABLED CONFIGURATION OPTION is enabled, the following security alert appears:

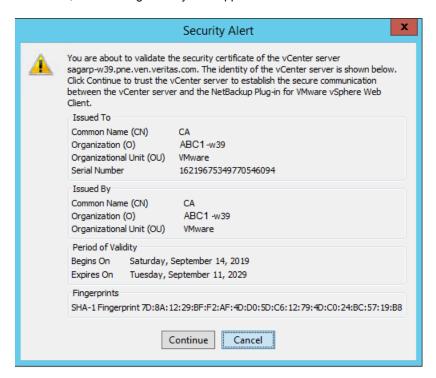

See "VIRTUALIZATION\_HOSTS\_SECURE\_CONNECT\_ENABLED for servers and clients" on page 24.

If there are multiple vCenter server root certificates, the same screen appears for each of the certificates. Click Continue if you trust the certificate, else click Cancel. If you trust one or more certificates and the certificates are successfully validated, the wizard proceeds with the plug-in registration process. If you do not trust any of the certificates or the certificate validation fails, the plug-in installation does not proceed further.

6 The registration utility determines whether the plug-in is registered on the vCenter. If the plug-in is not registered, the following dialog appears and shows the plug-in URL.

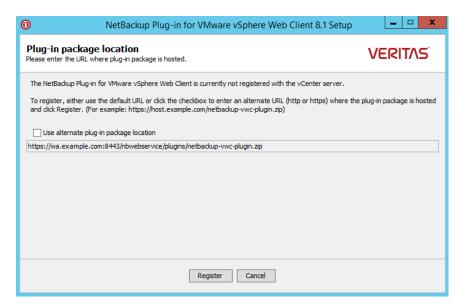

The URL field is pre-populated with the plug-in package URL as hosted on the primary server.

To use a custom web server instead of the primary server, select **Use alternate** plug-in package location and enter the full URL for the plug-in package.

See "Installing the plug-in from a NetBackup media server and plug-in package host (web server)" on page 112.

Click **Register**. A security alert appears:

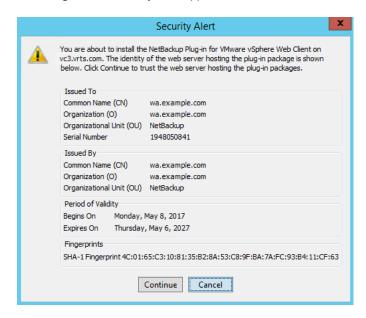

This security alert shows the identity of the web server that hosts the plug-in package. By default this web server is the NetBackup primary server. The vCenter later downloads the plug-in from this server (the plug-in package host). Use this dialog to verify the identity of that server.

8 To allow the installation to proceed, click **Continue**.

The following appears:

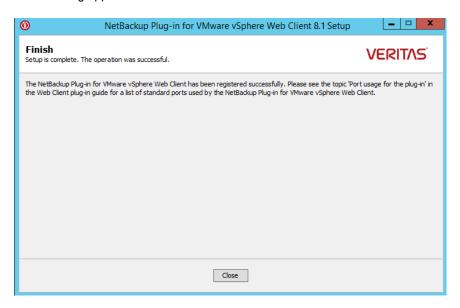

- Click Close. 9
- **10** Log on to the vSphere Web Client. If you are currently logged on, log out first.
- 11 To verify that the plug-in installed correctly, go to the vSphere Web Client object navigator.

For example, under **Home > Hosts and Clusters > Monitor**, look for the Veritas NetBackup tab.

See "How to access the features of the NetBackup plug-in for vSphere Web Client" on page 9.

If the **Veritas NetBackup** tab does not appear:

See "The NetBackup plug-in is not shown in the vSphere Web Client interface even after registration" on page 103.

12 To register the plug-in with another vCenter server, repeat this procedure starting at step 2.

Note: For the vCenter servers that a VMware Platform Services Controller (PSC) manages, you only need to install the plug-in on one of the vCenter servers. The plug-in is then accessible to all the vCenters under the PSC.

13 If the NetBackup primary server uses an external certificate, see the following topic:

See "Configuring the plug-in for an external certificate" on page 25.

## To install the NetBackup plug-in for vSphere Web Client from the NetBackup appliance as primary server

Log on to the appliance as a NetBackupCLI user and run the vwcp manage command to install the plug-in.

The vwcp manage command is located here:

/usr/openv/netbackup/bin/goodies/vwcp manage

## For example:

```
vwcp manage --register -v vCenter.example.com -u vCenter username
-p password file
```

Where password file is the path to a text file that contains only the password.

**Note:** As a NetBackupCLI user, you can create text files in your home directory only: /home/nbusers

For more information on the vwcp manage command, see the NetBackup Commands Reference Guide:

http://www.veritas.com/docs/000003214

2 Log on to the vSphere Web Client. If you are currently logged on, log out first. 3 To verify that the plug-in installed correctly, go to the vSphere Web Client object navigator.

For example, under **Home > Hosts and Clusters > Monitor**, look for the Veritas NetBackup tab.

See "How to access the features of the NetBackup plug-in for vSphere Web Client" on page 9.

If the **Veritas NetBackup** tab does not appear:

See "The NetBackup plug-in is not shown in the vSphere Web Client interface even after registration" on page 103.

- 4 To register the plug-in with another vCenter server, repeat this procedure.
- If the NetBackup appliance uses an external certificate, see the following topic: 5 See "Configuring the plug-in for an external certificate" on page 25.

## VIRTUALIZATION HOSTS SECURE CONNECT ENABLED for servers and clients

The VIRTUALIZATION HOSTS SECURE CONNECT ENABLED option enables the validation of virtualization server certificates using its root or intermediate certificate authority (CA) certificates.

Before you enable the option, review the steps from the 'Validating VMware virtualization server certificates in NetBackup 'section in the NetBackup for VMware Administrator's Guide.

By default, the **VIRTUALIZATION HOSTS SECURE CONNECT ENABLED** option is set to UNDEFINED.

The security certificate validation is enabled for RHV and Nutanix AHV servers, but is disabled for VMware servers.

Note: In a scenario where an external CA can be configured for one virtualization server, but not for the other, two separate backup hosts must be used. The VIRTUALIZATION HOSTS SECURE CONNECT ENABLED option must be set to YES for the backup host where the external CA can be configured. The VIRTUALIZATION HOSTS SECURE CONNECT ENABLED must be set to YESfor the backup host where the external CA can be configured. The option must be set to NO for the other backup host.

Table 2-2 VIRTUALIZATION HOSTS SECURE CONNECT ENABLED information

| Usage                                            | Description                                                                                            |  |
|--------------------------------------------------|----------------------------------------------------------------------------------------------------|--|
| Where to use                                     | On NetBackup primary server or all access hosts.                                                       |  |
| How to use                                       | Use the nbgetconfig and the nbsetconfig commands to view, add, or change the option.                   |  |
|                                                  | For information about these commands, see the NetBackup Commands Reference Guide.                      |  |
|                                                  | Use the following format to enable certificate validation for the RHV, VMware, or Nutanix AHV servers: |  |
|                                                  | VIRTUALIZATION_HOSTS_SECURE_CONNECT_ENABLED = YES                                                      |  |
| Equivalent<br>Administration<br>Console property | No equivalent exists in the <b>NetBackup Administration Console</b> host properties.                   |  |

## Configuring the plug-in for an external certificate

The plug-in communicates with the NetBackup primary server securely by means of certificate-based authentication. By default, the primary server uses NetBackup CA-signed certificates. As an alternative, the primary server can be configured to use an externally issued certificate. In that case, use the following procedure to configure the plug-in for the external certificate.

## Configure the plug-in for an external certificate

Enter the following command on the primary server:

#### Windows

install path\NetBackup\wmc\bin\install\configureCertsForPlugins.bat -registerExternalCert -certPath "path to external certificate file"

```
-privateKeyPath "path to certificate key file"
-trustStorePath "path to ca certificate file"
```

## UNIX. Linux

```
/usr/openv/wmc/bin/install/configureCertsForPlugins
-registerExternalCert -certPath "path to external certificate file"
-privateKeyPath "path to certificate key file"
-trustStorePath "path to ca certificate file"
```

## For example:

```
configureCertsForPlugins -registerExternalCert -certPath
"c:\server.pem" -privateKeyPath "c:\key.pem" -trustStorePath
"c:\intermediateOrRootCA.pem"
```

This command configures the plug-in to use the external certificate by importing the certificate into the keystore on the primary server. The command options are as follows:

- -certPath: Specifies the path to the certificate for the web server. This file should have a single certificate in PEM format.
- -privateKeyPath: Specifies the path to the private key for the web server certificate.
- -trustStorePath: Specifies the path to the certificate of the intermediate or root certification authority that has issued the web server certificate. This file should have a single certificate in PEM format. The subject of this certificate should match the issuer of the web server certificate. For further information on external certificates, see the NetBackup Security and Encryption Guide.
- 2 Restart the NetBackup Web Management Console service on the primary server.

In the Activity Monitor of the NetBackup Administration Console: Click the Daemons tab, right-click the service, and click Stop Daemon. When the service has stopped, click Start Daemon.

Renew the authentication token on the primary server:

See "Renewing an authorization token" on page 45.

Note: Perform this step for each plug-in that needs to communicate with the primary server.

On the plug-in, remove the existing primary server and then add the primary server that now has the renewed token:

See "Authorizing the NetBackup plug-in to restore virtual machines" on page 37.

## Adding a new vCenter server with the VMware vSphere plug-in

If you use external-CA signed certificates and want to add a new vCenter server along with the VMware vSphere plug-in, use the manageClientCerts -create option on the primary server to generate a new certificate for the client. You can then use the newly generated certificate when you add the NetBackup primary server to the VMware vSphere plug-in.

## Reconfiguring the plug-in for a NetBackup **CA-signed certificate**

If the primary server is reconfigured to use a NetBackup CA-signed certificate, use the following procedure to configure the plug-in for that certificate.

## Reconfigure the plug-in for a NetBackup CA-signed certificate

Enter the following command on the primary server:

#### Windows

install path\NetBackup\wmc\bin\install\configureCertsForPlugins.bat -registerNBCAcert

#### UNIX/Linux:

/usr/openv/wmc/bin/install/configureCertsForPlugins -registerNBCAcert

This command reconfigures the plug-in to use the NetBackup CA-signed certificate.

Restart the NetBackup Web Management Console service on the primary server.

In the Activity Monitor of the NetBackup Administration Console: Click the Daemons tab, right-click the service, and click Stop Daemon. When the service has stopped, click Start Daemon.

3 Renew the authentication token on the primary server:

See "Renewing an authorization token" on page 45.

Note: Perform this step for each plug-in that needs to communicate with the primary server.

On the plug-in, remove the existing primary server and then add the primary server that now has the renewed token:

See "Authorizing the NetBackup plug-in to restore virtual machines" on page 37.

## Upgrading the NetBackup plug-in for vSphere Web Client

You can upgrade the NetBackup vSphere Web Client plug-in from an earlier version.

**Note:** To upgrade the plug-in, the vCenter credentials require the **Extension** privileges.

See "vCenter privileges for managing NetBackup plug-in installation" on page 14.

## To upgrade the NetBackup plug-in from an earlier version

On the primary server, run the vwcp manage command:

Windows: install path\NetBackup\bin\goodies\vwcp manage.exe

UNIX, Linux: /usr/openv/netbackup/bin/goodies/vwcp manage

The vwcp manage command detects any existing version of the vSphere Web Client plug-in.

- 2 On the End User License Agreement dialog, click Accept.
- On the VMware vCenter Server Details dialog, select the vCenter from the pull-down list and enter the vCenter credentials. Click Validate.

On the Plug-in package location dialog:

The URL field is pre-populated with the plug-in package URL as hosted on the primary server.

To use a custom web server instead of the primary server, select **Use alternate** plug-in package location and enter the full URL for the plug-in package.

See "Installing the plug-in from a NetBackup media server and plug-in package host (web server)" on page 112.

- On the **Unregister or Upgrade** dialog, click **Upgrade** and confirm it.
- On the **Finish** dialog, click **Close**.
- Log on to the vSphere Web Client. If you are currently logged on, log out first.
- To verify that the plug-in upgraded correctly, go to the vSphere Web Client object navigator.

For example, under **Home > Hosts and Clusters > Monitor**, look for the Veritas NetBackup tab.

If the **Veritas NetBackup** tab does not appear:

See "The NetBackup plug-in is not shown in the vSphere Web Client interface even after registration" on page 103.

## Disabling the NetBackup plug-in for vSphere Web Client

You can disable the NetBackup plug-in without uninstalling it.

## To disable the NetBackup plug-in for vSphere Web Client

Log on to the vSphere Web Client console with the Single Sign On administrator user name.

The default user name is vsphere.local\administrator.

For the password, contact the vSphere administrator.

2 Click Administration and then click Solutions > Client Plug-Ins.

The installed plug-ins appear as shown in the following image.

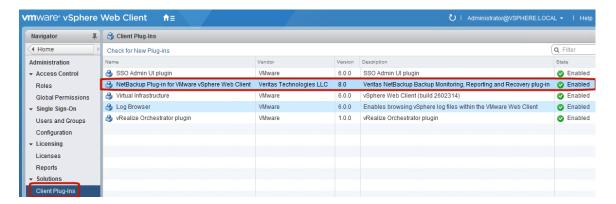

3 Right-click on the NetBackup plug-in and disable it.

## Uninstalling the NetBackup plug-in for vSphere Web Client

You can unregister and uninstall the NetBackup vSphere Web Client plug-in.

Note: To unregister and uninstall the plug-in, the vCenter credentials require the Extension privileges.

See "vCenter privileges for managing NetBackup plug-in installation" on page 14.

## To unregister and uninstall the NetBackup plug-in by means of the NetBackup primary server

On the NetBackup primary server, run the vwcp manage command:

Windows: install path\NetBackup\bin\goodies\vwcp manage.exe UNIX, Linux: /usr/openv/netbackup/bin/goodies/vwcp manage

- 2 On the End User License Agreement screen, click Accept.
- 3 On the **VMware vCenter Server Details** dialog, select the vCenter from the pull-down list and enter the vCenter credentials. Click Validate.
- 4 On the **Unregister** dialog, click **Unregister** and confirm it.
- 5 On the Finish dialog, click Close.
- 6 Log on to the vSphere Web Client. If you are currently logged on, log out first.

## To unregister and uninstall the NetBackup plug-in for vSphere Web Client by means of the NetBackup appliance as primary server

Log on to the appliance as a NetBackupCLI user and run the vwcp manage command to uninstall the plug-in.

The vwcp manage command is located here:

/usr/openv/netbackup/bin/goodies/vwcp manage

## For example:

```
vwcp manage --unregister -v vCenter.example.com -u
vCenter username -p password file
```

Where *password file* is the path to a text file that contains only the password.

**Note:** As a NetBackupCLI user, you can create text files in your home directory only: /home/nbusers

For more information on the vwcp manage command, see the NetBackup Commands Reference Guide:

http://www.veritas.co m/docs/000003214

Log on to the vSphere Web Client. If you are currently logged on, log out first. 2

## Configuration overview for the NetBackup **Recovery and Instant Recovery Wizards**

Note: The NetBackup Recovery and Instant Recovery Wizards are optional features of the NetBackup plug-in for vSphere Web Client. The wizards provide a means of recovering virtual machines. They are not required for monitoring virtual machine backups.

To use the NetBackup Recovery and Instant Recovery Wizards to restore virtual machines, configure the following:

Configuring the NetBackup Recovery Wizard Table 2-3

| Step | Description                                        | Reference topic                                                                                     |
|------|----------------------------------------------------|----------------------------------------------------------------------------------------------------|
| 1    | Configure ports for the NetBackup Web Services.    | See "Configuring ports for the NetBackup legacy Web Services" on page 32.                           |
| 2    | Create an authentication token file.*              | See "Creating an authentication token for the NetBackup plug-in for vSphere Web Client" on page 35. |
| 3    | Authorize the plug-in to restore virtual machines. | See " Authorizing the NetBackup plug-in to restore virtual machines" on page 37.                    |
| 4    | Set the required vCenter privileges.               | See "Setting vCenter privileges for recovering virtual machines" on page 39.                        |

<sup>\*</sup>For certain networks, it may be necessary to associate an authentication token with more than one host name or IP address.

See "Adding or deleting an additional host name or IP address for an authentication token" on page 41.

## Configuring ports for the NetBackup legacy Web Services

The NetBackup Recovery Wizard requires the proper configuration of web ports for the NetBackup Web Services on the primary server. Otherwise, you cannot authorize the NetBackup plug-in to restore the virtual machines that were backed up by that primary server.

The NetBackup installation process automatically runs the configurePorts script to configure NetBackup legacy Web Services to run on any of the following sets of ports.

Table 2-4 Port sets for NetBackup legacy Web Services

| Port set   | HTTPS port | Shutdown port |
|------------|------------|---------------|
| First set  | 8443       | 8205          |
| Second set | 8553       | 8305          |
| Third set  | 8663       | 8405          |

**Note:** The shutdown ports are honored only for local intra-host connections. Therefore, they do not need to be open externally.

The HTTPS port (whichever is in use) should be open inbound to the primary server.

If the configurePorts script does not find one of the sets free (for example 8443 and 8205), it logs an error to the following file:

#### Windows:

install path\NetBackup\wmc\webserver\logs\nbwmc configurePorts.log

#### UNIX and Linux:

/usr/openv/wmc/webserver/logs/nbwmc configurePorts.log

On UNIX and Linux, the following appears on the NetBackup system console:

configurePorts: WmcPortsUpdater failed with exit status <status code>

When this error occurs, use the following procedure on the primary server to manually configure the ports. The configurePorts command is in the following location:

## Windows:

install path\NetBackup\wmc\bin\install\configurePorts

#### UNIX or Linux:

/usr/openv/wmc/bin/install/configurePorts

Note: NetBackup Web Services on the primary server require port 1024 or higher. Do not use a port number that is less than 1024. Ports that are less than 1024 are privileged and cannot be used with the NetBackup Web Services.

## To configure ports for the NetBackup Web Services

On the primary server, enter the following to list the currently configured ports:

```
configurePorts -status
```

#### Example output:

```
Current Https Port: 8443
Current Shutdown Port: 8205
```

2 Use the configurePorts command in the following format to re-configure a port:

```
configurePorts -httpsPort https port | -shutdownPort shutdown port
```

You can configure one or two ports at a time. For example, to configure the HTTPS port to 8553:

```
configurePorts -httpsPort 8553
```

#### Output:

```
Old Https Port: 8443
New Https Port: 8553
```

Use this command as needed to configure a set of ports for HTTPS and shutdown.

See Table 2-4 for a list of the port sets.

- If the primary server is in a clustered environment, do the following:
  - Make sure that the same set of ports are free on all the cluster nodes: Do step 1 on each node.
  - Reconfigure the ports on each node as required: Do step 2.
  - To override the ports that are used across all nodes, enter the following:

```
configurePorts -overrideCluster true
```

This command updates the following file on shared disk:

#### Windows:

```
install path/NetBackup/var/global/wsl/portfile
```

#### UNIX or Linux:

/usr/openv/netbackup/var/global/wsl/portfile

The NetBackup installer for Web Services uses this file during installation in a clustered mode.

See "Port usage for the NetBackup vSphere Web Client Plug-in" on page 35.

## Port usage for the NetBackup vSphere Web Client Plug-in

Table 2-5 shows the standard ports to be used in a NetBackup vSphere Web Client Plug-in environment.

Table 2-5 Ports used in NetBackup and the vSphere Web Client Plug-in environment

| Source                                                                                   | Port number                                                                         | Destination        |
|------------------------------------------------------------------------------------------|-------------------------------------------------------------------------------------|--------------------|
| Browser                                                                                  | 9443                                                                                | vSphere Web Client |
| For VM recovery: vCenter server (or vSphere Web Client server if deployed independently) | RESTful interface at port<br>8443 (https) or as configured<br>on the primary server | primary server     |
| primary server                                                                           | 443                                                                                 | vCenter server     |
| Backup host                                                                              | 443                                                                                 | vCenter server     |
| Backup host                                                                              | 902 (for nbd or nbdssl)                                                             | ESXi               |

## Creating an authentication token for the NetBackup plug-in for vSphere Web Client

To allow the plug-in to restore VMs, you must generate an authentication token on the NetBackup primary server (or on the NetBackup appliance as primary server). When an authentication token is created on a primary server and deployed on the vCenter with the plug-in, it allows that vCenter to restore any VMware backup from that primary server.

## To create an authentication token (certificate) on the NetBackup primary server

1 Enter the following on the primary server:

#### Windows

install path\NetBackup\wmc\bin\install\manageClientCerts.bat -create clientName

#### UNIX, Linux

/usr/openv/wmc/bin/install/manageClientCerts -create clientName

Where *clientName* is the DNS name of the vCenter where the plug-in is installed.

The manageClientCerts command returns the location of a compressed file that contains the authentication token.

Additional information is available on manageClientCerts:

See "Adding or deleting an additional host name or IP address for an authentication token" on page 41.

2 Provide the compressed file to the vCenter administrator.

Caution: Be sure to share or send the compressed file in a secure manner.

With the primary server token, the plug-in can be authorized to restore virtual machines.

See "Authorizing the NetBackup plug-in to restore virtual machines" on page 37.

See "Troubleshooting primary server communication failures in the plug-in's Recovery Portal" on page 106.

# To create an authentication token (certificate) on the NetBackup appliance as primary server

To generate the token, see the "Manage > Certificates" topic in the NetBackup Appliance Administrator's Guide, available from this location:

http://www.veritas.com/docs/000002217

See "Adding or deleting an additional host name or IP address for an authentication token" on page 41.

2 Provide the compressed token file to the vCenter administrator.

**Caution:** Be sure to share or send the compressed file in a secure manner.

With the primary server token, the plug-in can be authorized to restore virtual machines.

See "Authorizing the NetBackup plug-in to restore virtual machines" on page 37.

See "Troubleshooting primary server communication failures in the plug-in's Recovery Portal" on page 106.

# Authorizing the NetBackup plug-in to restore virtual machines

The NetBackup primary server initiates and controls the backup of virtual machines. To use the plug-in to restore virtual machines, you must obtain an authentication token from the NetBackup administrator. You can then authorize the plug-in to restore the virtual machines that were backed up by that primary server.

#### To authorize the plug-in to restore virtual machines

- Ask the NetBackup administrator to provide an authentication token file. See "Creating an authentication token for the NetBackup plug-in for vSphere Web Client" on page 35.
- Copy the authentication token file to the computer or laptop where the vSphere Web Client is launched.
  - Make a note of the location.
- In the top level of the vSphere Web Client object navigator, click Veritas 3 NetBackup.

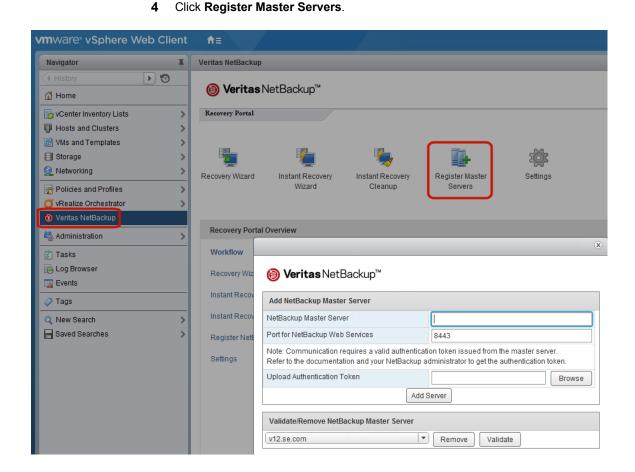

Enter the following to specify a NetBackup primary server and its authentication token.

#### Add NetBackup Master Server

**NetBackup Master Server** 

Enter the fully qualified domain name of the primary server.

Note: NetBackup does not support adding the server by its IP address.

#### Port for NetBackup Web Services

If the NetBackup administrator has not changed the port, accept the default (8443). Otherwise, ask the administrator for the correct port number.

#### Upload Authentication Token

Click Browse to select the authentication token file that the NetBackup administrator provided.

Click **Add Server**. The server is added to the list of primary servers that the plug-in can communicate with.

- Add other primary servers and their authentication tokens as needed.
- 7 To be able to restore to an alternate vCenter server, log on to that vCenter server and register the primary server.
  - See "Notes on using the plug-in in a VMware Platform Services Controller (PSC) environment" on page 15.
- 8 You can also remove a primary server from the list of servers, or validate the connection from the plug-in to a primary server.

NetBackup Master Server

Validate/Remove After the primary server is added to the list, you can validate the connection. Type or select the primary server and click Validate.

> Click **Remove** to remove the server from the list. The plug-in is no longer able to monitor or restore the backups that the primary server performed.

# Setting vCenter privileges for recovering virtual machines

Use the following procedure to set the user privileges in vCenter for the NetBackup Recovery Wizard. Set the privileges on each vCenter where virtual machines may need to be restored.

If the user account to access the plug-in cannot be assigned administrator privileges, you must set the following permissions at the vCenter level.

#### To set vCenter privileges for recovering virtual machines

- In vSphere Web Client, click **Home > Roles**.
- 2 Under Roles, click Administrator.

- 3 Click Privileges.
- 4 Drill into Global and make sure Log Event is selected.

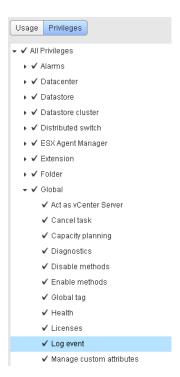

Drill into **NetBackup Recovery** and make sure the following are selected:

## Add or Remove NetBackup Servers

#### Virtual Machine Recovery

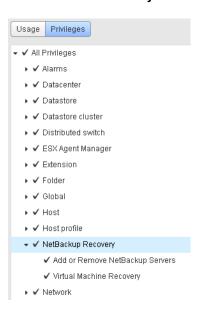

Set the privileges on each vCenter where virtual machines may need to be restored.

Caution: The NetBackup Virtual Machine Recovery privilege grants global recovery authorization. It allows users with that role to recover any virtual machine that resides on that vCenter. Use caution when granting this privilege to users.

# Adding or deleting an additional host name or IP address for an authentication token

The manageClientCerts command generates an authentication token for a specific vCenter. The token gives the vCenter access to the NetBackup primary server where the token was generated. The token works if the vCenter's host name or DNS name is identical to the name that was entered on the manageClientCerts command.

For some environments, it may be necessary to allow the token to work with additional host names or IP addresses. An example is a multi-homed vCenter on multiple networks. Another example is a vCenter that uses Network Address

Translation (NAT). In these cases, the request for access to the NetBackup primary may come from a host name or IP address that was not specified when the token was generated.

To allow access to NetBackup from such environments, you can use the manageClientCerts command to do the following:

- Add another host name (or IP address) of the vCenter server for the existing token. The added host name or IP address is referred to as an alias. You can add multiple aliases for a token.
  - IPv4 and IPv6 addresses are supported.
- Delete a host name or IP address from a token.
- Allow the token to be used on any vCenter server.
- List existing aliases for a token.

The manageClientCerts command is in the following location:

#### Windows

install path\NetBackup\wmc\bin\install\manageClientCerts.bat

#### UNIX, Linux

/usr/openv/wmc/bin/install/manageClientCerts

Table 2-6 Add a host name or IP address for an existing authentication token

| Task            | Enter the following on the NetBackup primary server:                                                                                                    |  |
|-----------------|----------------------------------------------------------------------------------------------------|--|
| Add a host name | manageClientCerts -addAlias host_name_used_to_generate_token -HOST additional_host_name_for_token                                                                                                    |  |
|                 | Where <code>host_name_used_to_generate_token</code> is the host name that was specified when the token was generated, and <code>additional_host_name_for_token</code> is the additional host name of the vCenter server. |  |
|                 | For example:                                                                                                    |  |
|                 | manageClientCerts -addAlias vCenter1 -HOST vCenter1.example.com                                                                                                    |  |
|                 | Command output:                                                                                                    |  |
|                 | Successful -addAlias, for client: vCenter1, type: HOST, alias: vCenter1.example.com                                                                                                    |  |
|                 | In this example, the added host name is vCenter1.example.com.                                                                                                    |  |
|                 | <b>Note:</b> You can add multiple host names for a token. Add one host name for each instance of manageClientCerts.                                                                                                    |  |

Add a host name or IP address for an existing authentication Table 2-6 token (continued)

| Task                                 | Enter the following on the NetBackup primary server:                                                                                                    |
|--------------------------------------|----------------------------------------------------------------------------------------------------|
| Add an IP address or                 | manageClientCerts -addAlias host_name_used_to_generate_token -IP IP_address_for_token   IP_address_with_netmask_for_token                                                                                                    |
| range of IP<br>addresses             | Where <code>host_name_used_to_generate_token</code> is the host name that was specified when the token was generated. The IP address to add can be a single address ( <code>IP_address_for_token</code> ) or a range of addresses ( <code>IP_address_with_netmask_for_token</code> ). |
|                                      | For example:                                                                                                    |
|                                      | To add a single IP address:                                                                                                    |
|                                      | manageClientCerts -addAlias vCenter1 -IP 10.80.154.1                                                                                                    |
|                                      | To add a range of IP addresses using a netmask:                                                                                                    |
|                                      | manageClientCerts -addAlias vCenter1 -IP 10.80.154.0/29                                                                                                    |
|                                      | In this example, 10.80.154.0/29 allows 6 hosts with IP addresses from 10.80.154.1 to 10.80.154.7 to use the same token.                                                                                                    |
|                                      | <b>Note:</b> For a range of IP addresses, manageClientCerts supports IP net masking, sometimes called Classless Inter-Domain Routing notation (CIDR).                                                                                                    |
|                                      | <b>Note:</b> You can add multiple IP addresses for a token. If not adding a range of addresses, add one IP address for each instance of manageClientCerts.                                                                                                    |
|                                      | Note: IPv4 and IPv6 addresses are supported.                                                                                                    |
| Allow the                            | manageClientCerts -addAlias host_name_used_to_generate_token -ANY                                                                                                    |
| token to<br>operate with<br>any host | Where <code>host_name_used_to_generate_token</code> is the host name that was specified when the token was generated. <code>-ANY</code> allows any host or any IP address to communicate with the NetBackup server by means of this token.                                            |
|                                      | <b>Caution:</b> Use the -ANY option with care. Allowing any host to use the token may introduce a security risk.                                                                                                    |

Remove a host name or IP address from an existing Table 2-7 authentication token

| Task               | Enter the following on the NetBackup primary server:                                                                                                    |  |
|--------------------|----------------------------------------------------------------------------------------------------|--|
| Delete a host name | <pre>manageClientCerts -deleteAlias host_name_used_to_generate_token -HOST host_name_to_delete</pre>                                                                                  |  |
|                    | Where <code>host_name_used_to_generate_token</code> is the host name that was specified when the token was generated, and <code>host_name_to_delete</code> is the name to be removed. |  |

# Configuration overview for the NetBackup Recovery and Instant Recovery Wizards

Remove a host name or IP address from an existing Table 2-7 authentication token (continued)

| Task                   | Enter the following on the NetBackup primary server:                                                                                                    |  |
|------------------------|----------------------------------------------------------------------------------------------------|--|
| Delete an IP address   | manageClientCerts -deleteAlias host_name_used_to_generate_token -IP IP_address_to_delete                                                                                                    |  |
|                        | Where <code>host_name_used_to_generate_token</code> is the host name that was specified when the token was generated, and <code>IP_address_to_delete</code> is the IP address to be removed.                                                                                                    |  |
| Delete the -ANY option | manageClientCerts -deleteAlias host_name_used_to_generate_token -ANY Where host_name_used_to_generate_token is the host name that was specified when the token was generated. The -ANY option is removed from the token. If particular aliases (host names or IP addresses) had been added for the token, those aliases remain in force. |  |

List the host names or IP addresses (aliases) that have been Table 2-8 defined for a token

| Task                                  | Enter the following on the NetBackup primary server:                                                                                                    |  |
|---------------------------------------|----------------------------------------------------------------------------------------------------|--|
| List host                             | manageClientCerts -listAliases host_name_used_to_generate_token                                                                                                    |  |
| names or IP<br>addresses<br>(aliases) | Where host_name_used_to_generate_token is the host name that was specified when the token was generated.                                                                                         |  |
| ( )                                   | For example:                                                                                                    |  |
|                                       | manageClientCerts -listAliases vCenter1                                                                                                    |  |
|                                       | Command output:                                                                                                    |  |
|                                       | Aliases for vCenter1: HOST = vCenter1.example.com                                                                                                    |  |
|                                       | In this example, the alias is vCenter1.example.com. If the token was set with the -ANY option (to accept connections from any host or any IP address), the -listAliases output is the following: |  |
|                                       | Aliases for vCenter1: HOST = *                                                                                                    |  |

#### Further assistance is available:

See "Troubleshooting primary server communication failures in the plug-in's Recovery Portal" on page 106.

# Revoking an authorization token

You can revoke an authentication token on a primary server to prevent the plug-in from performing restores from that primary server.

**Note:** To retain the token's aliases, you can renew the token rather than deleting it.

See "Renewing an authorization token" on page 45.

#### To revoke the authentication token

Enter the following on the primary server:

#### Windows

install path\NetBackup\wmc\bin\install\manageClientCerts.bat -delete clientName

#### UNIX. Linux

/usr/openv/wmc/bin/install/manageClientCerts -delete clientName

Where *clientName* is the DNS name of the vCenter in which the plug-in is installed.

The -delete option removes the authentication token and its compressed file from the primary server. The plug-in is no longer authorized to restore virtual machines from the backups that this primary server made.

# Renewing an authorization token

You can renew an authorization token that has expired, as follows.

Note: Authorization tokens expire after one year.

#### To renew an authorization token

Run the following command on the primary server.

#### Windows

install path\NetBackup\wmc\bin\install\configureCertsForPlugins -renewNBCAcert

#### UNIX, Linux

/usr/openv/wmc/bin/install/configureCertsForPlugins.bat -renewNBCAcert

The -renewNBCAcert option regenerates NetBackup CA (NBCA) certificate and key-value pair.

- Restart the NetBackup Web Management Console (nbwmc) service.
- Enter the following on the primary server:

#### Windows

install path\NetBackup\wmc\bin\install\manageClientCerts.bat -renew clientName

#### UNIX. Linux

/usr/openv/wmc/bin/install/manageClientCerts -renew clientName

Where *clientName* is the DNS name of the vCenter where the plug-in is installed.

The -renew option deletes the token and creates a new one. Any aliases that existed for the token are retained.

See "Listing all current authentication tokens" on page 46.

See "Adding or deleting an additional host name or IP address for an authentication token" on page 41.

Use the plug-in's **Register Master Servers** option to re-register the primary server using the renewed authorization token.

See "Authorizing the NetBackup plug-in to restore virtual machines" on page 37.

# Listing all current authentication tokens

You can list all the current authentication tokens that were generated on the current primary server.

#### To list all current authentication tokens

Enter the following on the primary server:

#### Windows

install path\NetBackup\wmc\bin\install\manageClientCerts.bat -list

#### UNIX. Linux

/usr/openv/wmc/bin/install/manageClientCerts -list

#### Sample output:

```
Client.
                    Expiry Date
vCenter-server-1
                    Thu Feb 06 16:16:51 GMT+05:30 2014
vCenter-server-2 Fri Feb 07 11:22:53 GMT+05:30 2014
```

The command lists the vCenter servers for which the tokens were created as well as their expiration dates. It can help diagnose communication problems between the vCenter and the primary server when a token has expired.

- For well-formatted output, set the command prompt or shell screen size to more than 100 units.
- Server names that are longer than 40 characters are truncated. Characters beyond the first 40 are replaced with "...".

# Permissions on the NetBackup plug-in authentication token file may need to be changed

To allow the NetBackup plug-in to restore VMs, the NetBackup administrator must generate an authentication token on the NetBackup primary server. NetBackup creates the token in a compressed file; the file must be sent to the administrator of the vCenter server where the plug-in is installed.

When the virtualization administrator uses the compressed file to authorize the plug-in to restore VMs, the token file is opened and left uncompressed. In either of the following cases, the uncompressed file may not have the same permissions that it had when the NetBackup administrator created the token:

- On the Linux vCenter Server Appliance, the umask is set to 0.
- VMware vSphere on Windows is installed in a location other than C:\Program Files.

In either case, you may need to adjust the token file's permissions to conform to your NetBackup security settings.

The uncompressed token file is in the following location on the vCenter server:

# On a Linux vCenter Server Appliance: /storage/vsphere-client/netbackup

On a Windows vCenter server: C:\ProgramData\VMware\vSphere Web

Client\netbackup

Chapter 3

# Excluding virtual disks from the backup

This chapter includes the following topics:

- About excluding virtual disks from the backup
- Setting the exclude disks Custom Attribute

# About excluding virtual disks from the backup

NetBackup provides several methods to exclude virtual machine disks from backups. One method lets you exclude the virtual disks that are defined in a virtual machine's Custom Attribute. NetBackup then excludes those disks if you specify the Custom Attribute name in the backup policy.

Veritas provides a **Virtual Disk Exclusion Wizard** in the NetBackup plug-in for VMware vSphere Web Client. You can use the wizard to configure and apply a Custom Attribute to a virtual machine or multiple virtual machines.

To use the plug-in to configure a Custom Attribute to exclude disks from backups, the vCenter **Global** credentials **Manage custom attributes** and **Set custom attribute** are required.

See "Setting the exclude disks Custom Attribute" on page 49.

# Setting the exclude disks Custom Attribute

Use the **Virtual Disk Exclusion Wizard** to create a VMware Custom Attribute of the virtual disks to exclude from backups. The NetBackup plug-in for VMware vSphere Web Client includes the wizard.

You can select up to and including 50 virtual machines to which you can apply a Custom Attribute.

See "About excluding virtual disks from the backup" on page 49.

## To set the exclude disks Custom Attribute

- In the top level of the vSphere Web Client object navigator, click Veritas NetBackup.
- 2 Click Virtual Disk Exclusion Wizard.

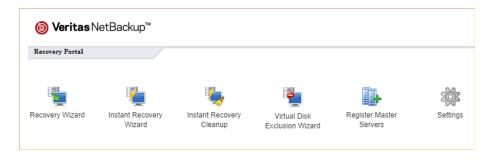

3 On the Virtual Machine Selection screen, select the virtual machine or virtual machines to which you want to apply the Custom Attribute, as follows:

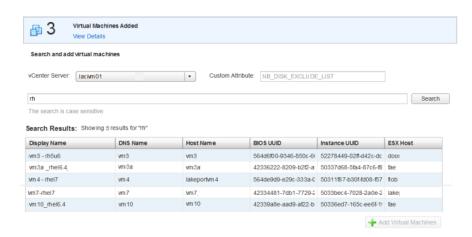

In the vCenter Server drop-down list, select the vCenter Server that hosts the wanted virtual machines.

By default, the wizard selects the server that you selected in the vSphere Web Client.

- In the Custom Attribute field, enter the name for the attribute.
  - By default, Veritas suggests NB DISK EXCLUDE LIST for the name.
- In the **Search** field, enter a value to search for. The wizard displays the VMs that match that value.
- In the Search Results list, select the VMs to which you want to add the Custom Attribute and then click Add Virtual Machines. You can change the Search Results order by clicking on the column headers.

The counter in the Virtual Machines Added block at the top of the screen shows how many VMs that you added. View Details also appears in the block after you add virtual machines.

- To remove VMs, click View Details, click the X next to each VM that you want to remove, then click Close.
- To continue to the next wizard screen, click Next. e.

On the Select Virtual Disks to Exclude screen, select the virtual disk or virtual disks to which you want to apply the Custom Attribute, as follows:

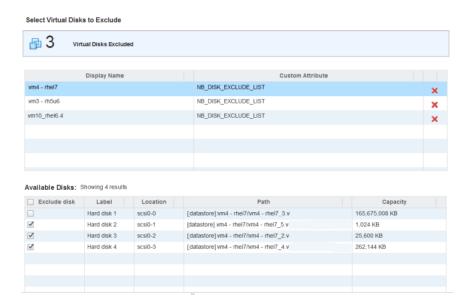

Select a virtual machine in the list of virtual machines. a.

You can remove VMs by clicking the **X** next to each VM that you want to remove.

In the Available Disks list, select the disk or disks to add to the Custom Attribute. You can select all disks in the list by selecting the check box in the Exclude disk column header. If a disk is excluded already, a warning icon appears in the Exclude disk column.

You can change the **Search Results** order by clicking on the column headers.

- C. Repeat steps a and b for each virtual machine.
- d. When you finish selecting disks, click **Next** to continue to the next wizard screen.

5 On the Review Selections screen, review and set the Custom Attribute, as follows:

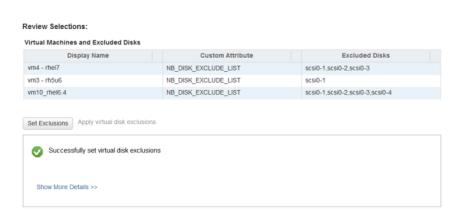

- a. Review the selections for the disks to exclude.
- Click **Set Exclusions** to add the Custom Attribute to all of the selected VMs. The list box shows the results of the operation.
  - Click Show More Details to see more.
- Click Finish. C.

Chapter 4

# Monitoring backup status

This chapter includes the following topics:

- vCenter privileges for backup monitoring
- Veritas NetBackup tab in vSphere Web Client
- Summary display
- Virtual Machines display
- Events display
- Using the Veritas NetBackup tab for backup reporting
- How to respond to backup status

# vCenter privileges for backup monitoring

Before you can use the NetBackup plug-in for vSphere Web Client to monitor virtual machine backups, you must set vCenter privileges. Use the vSphere Web Client to make sure that the following **Global** privileges are set in vCenter: **Manage custom attributes** and **Set custom attribute**.

If the user account to access the plug-in cannot be assigned administrator privileges, you must set these permissions at the vCenter level. For assistance setting privileges, refer to the appropriate VMware vSphere Documentation Center.

In the vSphere Web Client interface, the **Global** privileges may look similar to the following:

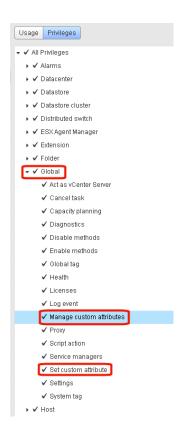

# Veritas NetBackup tab in vSphere Web Client

The NetBackup plug-in for vSphere Web Client displays backup information on the Veritas NetBackup tab.

In the vSphere Web Client, click Hosts and Clusters > Monitor. Then select a vSphere object and click Veritas NetBackup.

wmware vSphere Web Client I V12.se.com Actions -Getting Started Summary Monitor Manage Related Objects П Issues Log Browser Tasks Events System Logs Service Health Veritas NetBackup (a) Veritas NetBackup™ FS Datacenter ▶ 🛅 Niteen Number of Virtual Machines Backup Successful ▶ Events ■ Backup Successful Backup Failed Rackun Failed Snapshot Delete Failed 0 View events from the last All ▼ ☑ ■ Backup Successful ☑ ■ Backup Failed ☑ ■ Snapshot Delete Failed

Figure 4-1 Summary, Virtual Machines, and Events displays (NetBackup plug-in for vSphere Web Client)

Note: Select an object, such as a vCenter, folder, datacenter, or ESXi host. The information that appears in the **Veritas NetBackup** tab applies to the VMs within the object that you select.

Table 4-1 describes the displays that appear on the **Veritas NetBackup** tab.

Table 4-1 Summary, Virtual Machines, and Events displays (NetBackup plug-in for vSphere Web Client)

| Display | Information shown                                                                                                    |
|---------|----------------------------------------------------------------------------------------------------|
| Summary | A summary and graphical view of backup success and backup events for a specified time period. Can show the current backup status for a selected VM. |
|         | See "Summary display" on page 57.                                                                                                    |

Table 4-1 Summary, Virtual Machines, and Events displays (NetBackup plug-in for vSphere Web Client) (continued)

| Display                                                                                                    | Information shown                                                                                                    |  |
|----------------------------------------------------------------------------------------------------|----------------------------------------------------------------------------------------------------|--|
| Virtual Machines                                                                                                    | Tabular view of backup information for a group of VMs.                                                                  |  |
|                                                                                                    | <b>Note:</b> This display is available when you click on a vSphere object that is higher than the level of a VM.        |  |
|                                                                                                    | You can filter the information with a range of criteria. Includes an option for customized sorting in multiple columns. |  |
|                                                                                                    | See "Virtual Machines display" on page 59.                                                                              |  |
| Backup Events More detailed tabular view of backup information based on show backup events for a VM or its parent object. |                                                                                                    |  |
|                                                                                                    | You can filter the information with a range of criteria. Includes an option for customized sorting in multiple columns. |  |
|                                                                                                    | See "Events display" on page 60.                                                                                        |  |

# **Summary display**

The Summary display summarizes backup status, backup events, and backup age for the VMs in the vSphere object that you select. If you select an individual VM, the Summary display shows backup status and events for that VM.

Figure 4-2 shows an example of the Summary display for multiple VMs.

(a) Veritas NetBackup™ Virtual Machines Backup Events Number of Virtual Machines Backup Successful Backup Successful 18 Backup Failed Backup Failed Snapshot Delete Failed No Backup Information Total Excluded from Reporting View events from the last Total ☑ ■ Backup Successful ✓ ■ Backup Failed ✓ ■ Snapshot Delete Failed Virtual Machines by Backup Age 1-Jul-2016 6-Jun-2016 12-Jun-2016 19-Jun-2016 25-Jun-2016 Time Upto 7 days Backup Age

Figure 4-2 Summary display with backup data for multiple VMs

The Summary display presents the following backup information.

NetBackup Summary display for vSphere Web Client Table 4-2

| Panel                             | Description                                                                                                    |  |
|-----------------------------------|----------------------------------------------------------------------------------------------------|--|
| Virtual Machine(s)                | Shows the current backup status for a particular VM or for all the VMs that belong to the selected vSphere object.                                                                                   |  |
|                                   | If the vSphere object is higher than the level of a VM, the backup status appears in a color-coded pie chart.                                                                                        |  |
|                                   | <b>Note:</b> If the panel applies to more than one VM: click on the linked values (such as for <b>Backup Successful</b> or <b>Total</b> ) to see the details in the <b>Virtual Machines</b> display. |  |
| Virtual Machines<br>By Backup Age | Shows the backup age of the VMs in a bar chart. This panel is available only for a vSphere object that is higher than the level of a VM.                                                             |  |

Table 4-2 NetBackup Summary display for vSphere Web Client (continued)

| Panel         | Description                                                                                                    |
|---------------|----------------------------------------------------------------------------------------------------|
| Backup Events | Lists the total number of backup events and a breakdown of the events by <b>Backup Successful</b> , <b>Backup Failed</b> , and <b>Snapshot Delete Failed</b> .                                   |
|               | Note: Click on the linked values for Backup Successful, Backup Failed, Snapshot Delete Failed, or Total to see the details in the Events display.                                                |
|               | Includes a color-coded bar chart that represents the type and number of backup events that occurred within a specified period. Each bar represents the events that occurred on a particular day. |
|               | You can configure the chart as follows:                                                                                                    |
|               | <ul> <li>Select the types of events that appear in the chart by clicking on the color-coded check boxes.</li> <li>Select a different time period from View events from the last.</li> </ul>      |

# Virtual Machines display

The Virtual Machines display is available when you click on a vSphere object that is higher than the level of a VM. For each VM it lists the following: the VM name, the host or cluster, backup status, last successful backup, backup age, backup policy, primary server, and the number of consecutive failures.

The following is an example of the Virtual Machines display.

Figure 4-3 Virtual Machines display

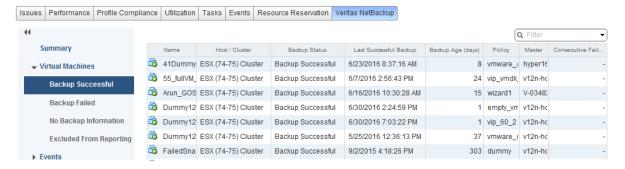

Table 4-3 describes the options for using the Virtual Machines display.

Table 4-3 Display options in the NetBackup Virtual Machines display for vSphere Web Client

| Option                                 | Description                                                                                                    |
|----------------------------------------|----------------------------------------------------------------------------------------------------|
| Name 1▼                                | Click in a column header to list the column entries in ascending or descending order.                                                                                  |
|                                        | You can also adjust the width of each column.                                                                                                    |
| Name 🗸                                 | Click and hold a column header to drag the column to the left or right in the display.                                                                                 |
| Backup Status Last Successfi           | Right-click on a row to exclude or include a VM in the display, or to recover a VM.                                                                                    |
| Backup Failed -                        | <b>Exclude</b> : Marks a selected VM so that its backup status and other                                                                                               |
| Backup Succeed, 5/9/2014 11<br>Exclude | information are not displayed.                                                                                                    |
| Backup S Include 14 12                 | <b>Include</b> : Reverses the <b>Exclude</b> option: Adds a VM's backup status and other information to the display.                                                   |
| No Backu Recover                       | Recover: Brings up the Recovery Wizard, to recover the VM.                                                                                                    |
| 10 items 🕒 🔻                           | Click the drop-down icon in the lower right, to export or copy the rows to a file. To export or copy information on a particular VM, first click on the row of the VM. |
| Export Selected Items Only Export All  | To save the information to an HTML or comma-separated text (CSV) file, click <b>Export</b> .                                                                           |
| Exportan                               | To save to the Clipboard, click <b>Copy</b> .                                                                                                    |
| Copy to Clipboard Selected Items Only  |                                                                                                    |
| 10 items Copy All                      |                                                                                                    |
|                                        |                                                                                                    |

# **Events display**

The Events display shows backup information based on events, such as backup successful, backup failed, and snapshot delete failed. It can show backup events for a single VM or for all VMs in the selected object.

The following is an example of the Events display.

Figure 4-4 Events display

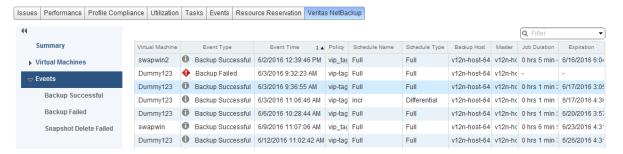

Table 4-4 Events display

| Option                 | Description                                                                                                    |
|------------------------|----------------------------------------------------------------------------------------------------|
| Virtual Machine 1 ▲    | Click in a column header to list the column entries in ascending or descending order.                                                                                                    |
|                        | You can also adjust the width of each column.                                                                                                    |
| Policy                 | Click and hold a column header to drag the column to the left or right in the display.                                                                                                    |
| Backup Successful      | For the selected vSphere object, shows only the VMs that were successfully backed up.                                                                                                    |
| Backup Failed          | For the selected vSphere object, shows only the VMs that were not successfully backed up.                                                                                                    |
| Snapshot Delete Failed | For the selected vSphere object, shows only the VMs for which NetBackup failed to delete the snapshot after the backup completed.                                                                                                    |
|                        | <b>Note:</b> After it creates a snapshot, NetBackup deletes the snapshot when the backup completes. If NetBackup fails to delete snapshots, the performance of the VM may eventually decline. In that case, you may need to delete the snapshots manually. |
| Recover                | To recover a VM, right-click on its row and click Recover.                                                                                                    |
|                        | The <b>Recovery Wizard</b> appears.                                                                                                    |

| Option                                            | Description                                                                                                    |
|---------------------------------------------------|----------------------------------------------------------------------------------------------------|
| Export Selected Items Only Export All             | Click the drop-down icon in the lower right, to export or copy the rows to a file. To export or copy information on a particular VM, first click on the row of the VM. |
| Copy to Clipboard Selected Items Only<br>Copy All | To save the information to an HTML or comma-separated text (CSV) file, click <b>Export</b> .                                                                           |
|                                                   | To save to the Clipboard, click Copy.                                                                                                    |

Table 4-4 Events display (continued)

# Using the Veritas NetBackup tab for backup reporting

The following procedures explain how to find VM backup status in the Hosts and Clusters > Monitor > Veritas NetBackup tab.

The information that appears in the **Veritas NetBackup** tab applies only to the vSphere object that you select.

# To find backup status for a single VM

- 1 Select the VM in vSphere Web Client.
- 2 On the Monitor tab, click Veritas NetBackup.
- Use the **Summary** or **Events** displays to see the backup status.

## To find backup status for multiple VMs

- Select the appropriate object in vSphere Web Client (such as datacenter or ESXi host).
- 2 On the **Monitor** tab, click **Veritas NetBackup**.

The **Summary** display shows the backup success rate for the VMs overall.

See "Summary display" on page 57.

3 For the backup status of particular VMs, click Virtual Machines and find the VMs in the **Name** column. Or click **Events** to list all the backup attempts.

You can click on a column header to reorder the entries in that column, or to move or widen the column.

You can use **Filter** to limit the type of information that appears.

Under Events, click Backup Successful, Backup Failed, or Snapshot Delete **Failed** to filter the events by backup status.

See "Virtual Machines display" on page 59.

See "Events display" on page 60.

#### To determine which VMs are not backed up

- Select the appropriate object in vSphere Web Client (such as datacenter or ESXi host).
- 2 On the Monitor tab, click Veritas NetBackup.
- 3 Click Events, then click Backup Failed.
- 4 To save the report, click on the save-file icon in the lower right and select an output type.

#### To determine the age of existing backups

- Select the appropriate object in vSphere Web Client (such as datacenter or ESXi host).
- 2 On the **Monitor** tab, click **Veritas NetBackup**.
- Click **Summary**.

Virtual Machines By Backup Age shows the age of the backups (up to one day, 7 days, 30 days, and so forth).

- 4 For information on backup age per VM, click Virtual Machines and look at the Backup Age (days) column.
- To save the report, click on the save-file icon in the lower right and select an output type.

# How to respond to backup status

For the backup status that is reported in the NetBackup plug-in for vSphere Web Client, try the following suggested actions. You may need to confer with the NetBackup administrator.

Table 4-5 Tips for responding to backup status in the NetBackup plug-in for vSphere Web Client

| Status                 | Action                                                                                                    |
|------------------------|----------------------------------------------------------------------------------------------------|
| Backup failures        | <ul> <li>Look at the number of consecutive failures on the Virtual Machines display.</li> <li>If too many failures have occurred, export the display results (use the save-file icon in the lower right). Send the file to the NetBackup administrator.</li> </ul>                                                                                                    |
| No backup information  | <ul> <li>The VM may not be included in a NetBackup policy, or the Post events to vCenter policy option may not be correctly configured. Contact the NetBackup administrator.</li> <li>The VM may be intentionally excluded from scheduled backups (contact the NetBackup administrator). In that case, you can right-click on the VM's row in the Virtual Machines display and click Exclude. The Exclude option removes the VM's status from the display.</li> <li>The ESXi server may have been removed from the vCenter server. See "Notes on the NetBackup plug-in for vSphere Web Client" on page 8.</li> </ul> |
| Snapshot delete failed | NetBackup attempts to delete old snapshots at the start of each backup. If snapshots are not deleted, you can manually delete them in vSphere Web Client.                                                                                                    |

Chapter 5

# Restoring virtual machines

This chapter includes the following topics:

- Configuring settings for the virtual machine recovery
- Notes on the NetBackup recovery wizards
- How to access the NetBackup Recovery Wizards
- NetBackup Recovery Wizard screens
- NetBackup Instant Recovery Wizard screens
- Cleaning the recovery environment and releasing the NetBackup resources

# Configuring settings for the virtual machine recovery

Use the **Settings** option to configure the settings for virtual machine recovery.

## To configure the settings for the NetBackup plug-in for vSphere Web Client

- In the top level of the vSphere Web Client object navigator, click Veritas NetBackup.
- Click Settings.

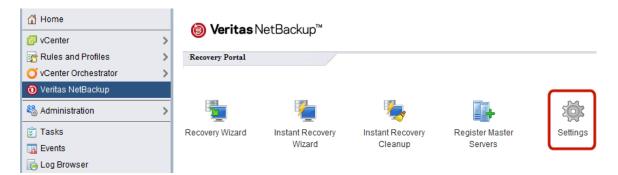

3 In the **Settings** dialog, enter the settings as described in Table 5-1.

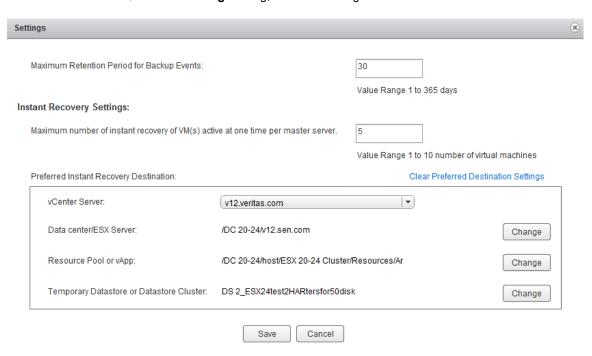

- For each Preferred Instant Recovery Destination setting, click Change or Select.
- Click **Save** to save the settings.

The Preferred Instant Recovery Destination settings are populated during the IR wizard screen **Destination Selection** when you select the **Reset to** Preferred Destination option.

Table 5-1 Fields in the **Settings** dialog for recovery

| Settings                                                                         | Description                                                                                                    |
|----------------------------------------------------------------------------------|----------------------------------------------------------------------------------------------------|
| Maximum Retention Period for Backup Events                                       | Set the retention period of the vCenter event viz. recovered virtual machines.                                                                                                   |
| Maximum number of instant recovery of VM(s) active at one time per master server | Enter the maximum number of IR jobs that can be run simultaneously for a single NetBackup primary server.                                                                        |
| Preferred Instant Recovery Destination                                           | Select the destination settings for instant recovery.                                                                                                    |
| vCenter Server                                                                   | The destination vCenter server.                                                                                                    |
| Data center/ESX Server                                                           | The data center or the ESX server that is registered with the vCenter server. Click <b>Select</b> (or <b>Change</b> ) for a pop-up in which to locate the data center or server. |
| Resource Pool or vApp                                                            | The virtual machine pool or the vApp to be used for the recovery.                                                                                                    |
| Temporary Datastore or Datastore Cluster                                         | The temporary datastore to be used during the recovery process.                                                                                                    |
| Clear Preferred Destination Settings                                             | Click to remove the current settings.                                                                                                    |

# Notes on the NetBackup recovery wizards

Use the Veritas NetBackup Recovery Wizard to restore a virtual machine from its NetBackup image. You can restore the virtual machine to its original location or to a different location.

Use the Veritas NetBackup Instant Recovery Wizard to instantly restore virtual machine backup images. With instant recovery, you can immediately restore a virtual machine into your production environment. Instant virtual machine recovery helps improve recovery time objectives (RTO) and minimizes disruption and downtime of the production VMs.

Note the following about the NetBackup plug-in's recovery wizards:

- For the pre-requisites for using the recovery wizards: See "Configuration overview for the NetBackup Recovery and Instant Recovery Wizards" on page 32.
- The recovery wizards are an optional feature of the plug-in. They are not required for monitoring virtual machine backups.
- The NetBackup Recovery Wizard is for recovery of an entire virtual machine, not for recovery of individual files. To recover individual files from the virtual machine backup, use the NetBackup Backup, Archive, and Restore interface. Or use the plug-in's **Instant Recovery Wizard** to boot the virtual machine instantly and access the files.
  - See also: "About restore of individual files" and "Restoring individual files" in the NetBackup for VMware Administrator's Guide.
- The recovery wizards do not support recovery of vCloud Director backup images. To recover virtual machines into vCloud Director, use the NetBackup Backup, Archive, and Restore interface.
  - See the "Use NetBackup for vCloud Director" chapter in the NetBackup for VMware Administrator's Guide.
- You can also perform VM recovery and instant recovery using the nbrestorevm command. For more information, refer to the NetBackup for VMware Administrator's Guide and the NetBackup Commands Reference Guide.

# How to access the NetBackup Recovery Wizards

In vSphere Web Client, you can launch the NetBackup Recovery Wizards as shown in Table 5-2.

Table 5-2 How to start the NetBackup Recovery Wizards in vSphere Web Client

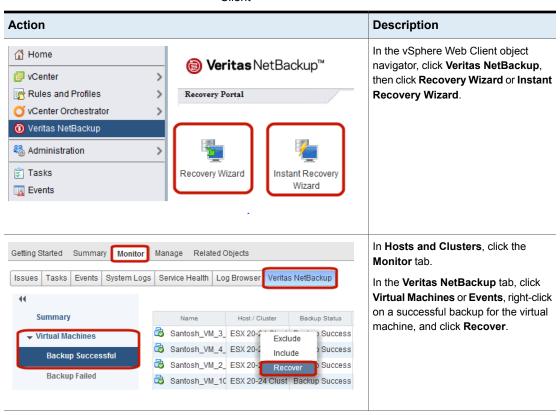

Table 5-2 How to start the NetBackup Recovery Wizards in vSphere Web Client (continued)

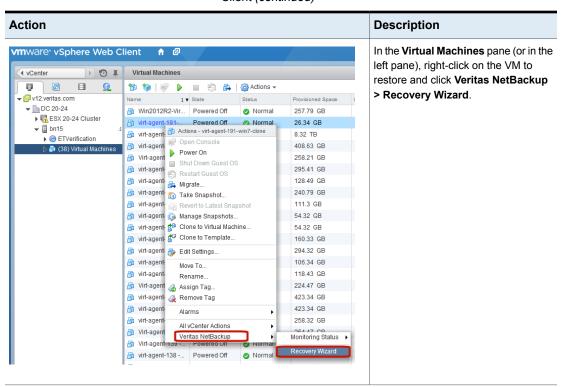

# NetBackup Recovery Wizard screens

Use the following screens to restore a virtual machine with the VMware vSphere Web Client interface.

# Virtual Machine Selection screen

Select the virtual machine to restore.

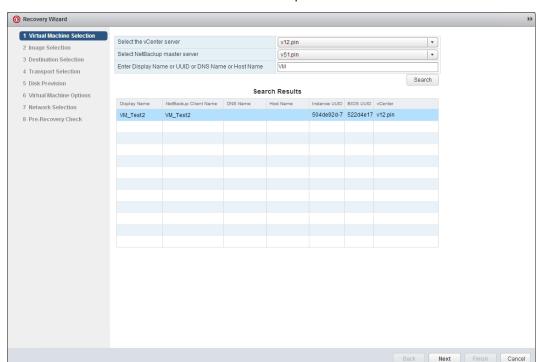

Figure 5-1 Virtual Machine Selection screen in the NetBackup Recovery Wizard for vSphere Web Client

Table 5-3 Fields in the Virtual Machine Selection screen

| Field                             | Description                                                                                                    |
|-----------------------------------|----------------------------------------------------------------------------------------------------|
| Select the vCenter<br>Server      | Shows the vCenter server where the plug-in is installed.  Note: Use the drop-down list to select the vCenter server where the VM resided when it was backed up.  Note: If the plug-in is not authorized to restore VMs, this field is empty.  See "Authorizing the NetBackup plug-in to restore virtual machines" on page 37.                                                |
| Select NetBackup<br>Master Server | Use the drop-down list to select the primary server that made the backup.  If the primary server does not have any VM backups, the error message no entity was found EC:227 appears.  If the primary server is not in the drop-down, you must register the primary server with the vCenter.  See "Authorizing the NetBackup plug-in to restore virtual machines" on page 37. |

Field Description **Enter Display Name** Enter the name (or portion of the name) of the virtual machine that you want to restore, and or UUID or DNS Name click Search. or Host Name Note: This field is case-sensitive. Search Results The results of the search appear in this list. Click the virtual machine to restore and then click Next. The NetBackup primary server identifies each VM in the backup policy as a "client." In the

Table 5-3 Fields in the Virtual Machine Selection screen (continued)

# Image Selection screen

Select the backup image from which to restore the virtual machine.

search results, the NetBackup Client Name column displays that name.

Image Selection screen in the NetBackup Recovery Wizard for Figure 5-2 vSphere Web Client

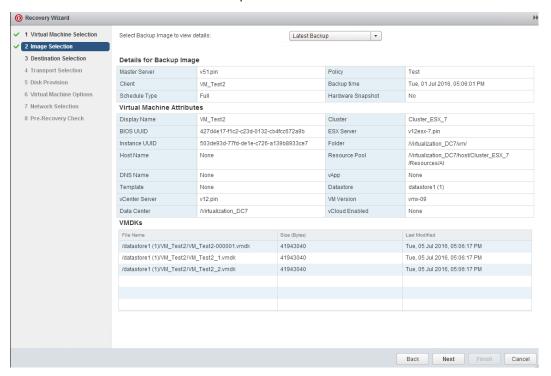

Table 5-4 Fields in the Image Selection screen

| Field                               | Description                                                                                                    |
|-------------------------------------|----------------------------------------------------------------------------------------------------|
| Select Backup Image to view details | Use the drop-down to select the backup, as follows:  Latest Backup Selects the latest available backup image.  Manually Specify Click this option to select a different backup image. The Browse Backups option appears. Click that option and enter a date range within which to search for images. For more information, see Table 5-5. |
| Details for Backup Image            | Lists the information about the VM backup image.                                                                                                    |
| Virtual Machine Attributes          | Lists the attributes of the virtual machine at the time it was backed up.                                                                                                    |
| VMDKs                               | Lists the vmdk file(s) of the selected VM.                                                                                                    |
| Next                                | Click <b>Next</b> for the next recovery screen.                                                                                                    |

Selected Backup

Figure 5-3 Manual Backup Selection screen in the NetBackup Recovery Wizard for vSphere Web Client

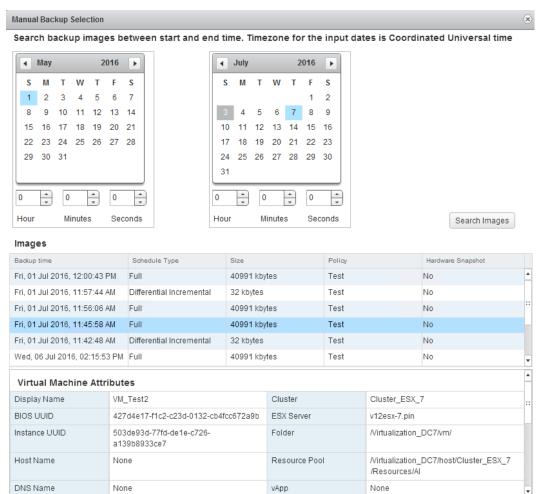

Fields in the Manual Backup Selection screen Table 5-5

| Field                                           | Description                                                                                                    |
|-------------------------------------------------|----------------------------------------------------------------------------------------------------|
| Search backup images between start and end time | To search for backup images, click in the left calendar to select the start time. Click in the right calendar to select the end time. You can use the <b>Hour, Minutes, Seconds</b> fields to set more precise times. |
|                                                 | Then click <b>Search Images</b> . Click on an image. Further information about the image appears under <b>Virtual Machine Attributes</b> and <b>VMDKs</b> .                                                           |
| Images                                          | Lists the images that fall within the search dates.                                                                                                    |
| Virtual Machine Attributes                      | For the selected image, lists the attributes of the virtual machine at the time it was backed up.                                                                                                    |
| Selected Backup                                 | Click to select the image.                                                                                                    |

#### **Destination Selection screen**

Specify the destination for the restored virtual machine.

The default values are from the original location of the virtual machine.

Figure 5-4 Destination Selection screen in the NetBackup Recovery Wizard for vSphere Web Client

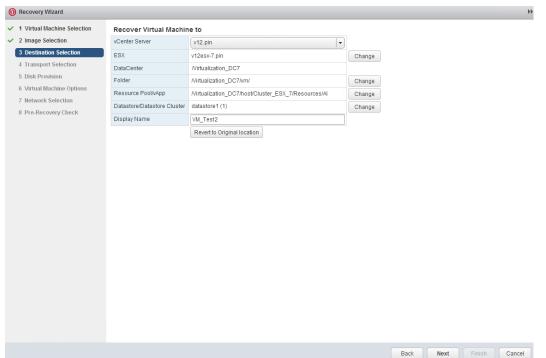

Table 5-6 Fields in the Destination Selection screen

| Field                 | Description                                                                                                    |
|-----------------------|----------------------------------------------------------------------------------------------------|
| vCenter Server        | The vCenter server for the restored virtual machine. Use the drop-down to select the vCenter server.            |
| ESX                   | The ESXi server for the restored virtual machine.  Click <b>Change</b> to browse for an ESX server.             |
| DataCenter            | The datacenter for the restored virtual machine.                                                                |
| Folder                | The folder for the restored virtual machine.  Click <b>Change</b> to browse for a folder.                       |
| Resource<br>Pool/vApp | The resource pool for the restored virtual machine.  Click <b>Change</b> to browse for a resource pool or vApp. |

| Field                       | Description                                                                                                    |
|-----------------------------|----------------------------------------------------------------------------------------------------|
| Datastore/Datastore         | The datastore or datastore cluster for the restored virtual machine.                                                                                                    |
| Cluster                     | Click <b>Change</b> to browse for a datastore or datastore cluster.                                                                                                    |
| Display Name                | The display name for the restored virtual machine. You can enter the name.                                                                                                    |
| Revert to Original location | Selects the original location (vCenter and ESXi server, datacenter, folder, resource pool, vApp, datastore, or cluster) as the restore location. This setting is the default. |
| Next                        | Click <b>Next</b> for the next recovery screen.                                                                                                    |

Table 5-6 Fields in the Destination Selection screen (continued)

#### **Transport Selection screen**

Select the recovery host and data transport mode(s) for the virtual machine restore.

Transport Selection screen in the NetBackup Recovery Wizard Figure 5-5 for vSphere Web Client

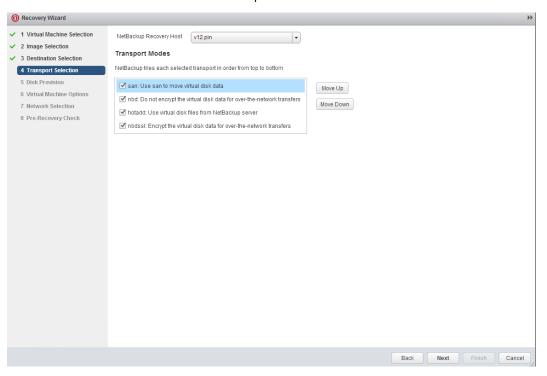

Table 5-7 Fields in the Transport Selection screen

| Field                   | Description                                                                                                    |
|-------------------------|----------------------------------------------------------------------------------------------------|
| NetBackup recovery host | The host that performs the recovery. The default is the host that performed the backup (the backup host).                                                                                                    |
|                         | In most cases, use the host that performed the backup. Selecting a different host as the recovery host can result in a slow restore or a failed restore, depending on the transport mode.                                           |
|                         | For example, the restore may fail if you select the SAN transport mode in the following case:                                                                                                    |
|                         | <ul> <li>The host that performed the backup used a SAN connection to access the datastore.</li> <li>The host you select as recovery host does not have SAN access to the datastore.</li> </ul>                                      |
| Transport Modes         | Determines how NetBackup sends the restore data from the recovery host to the VMware datastore. The appropriate option depends in part on the type of network that connects the VMware datastore to the recovery host.              |
|                         | Click the check boxes to select or unselect transport modes. For the restore, NetBackup tries the selected modes in the order listed. To change the order, click on a transport mode and click <b>Move Up</b> or <b>Move Down</b> . |
| san                     | For unencrypted transfer over Fibre Channel (SAN) or iSCSI.                                                                                                    |
| nbd                     | For unencrypted transfer over a local network with the Network Block Device (NBD) driver protocol. This mode of transfer is usually slower than Fibre Channel.                                                                      |
| nbdssl                  | For encrypted transfer (SSL) over a local network with the Network Block Device (NBD) driver protocol. This mode of transfer is usually slower than Fibre Channel.                                                                  |
| hotadd                  | Requires that the recovery host is in a virtual machine.                                                                                                    |
|                         | For instructions on this transport mode and on installing the recovery host in a virtual machine, refer to your VMware documentation.                                                                                               |

#### Disk Provision screen

Select the provisioning (format) for the restored virtual disks.

Figure 5-6 Disk Provision screen in the NetBackup Recovery Wizard for vSphere Web Client

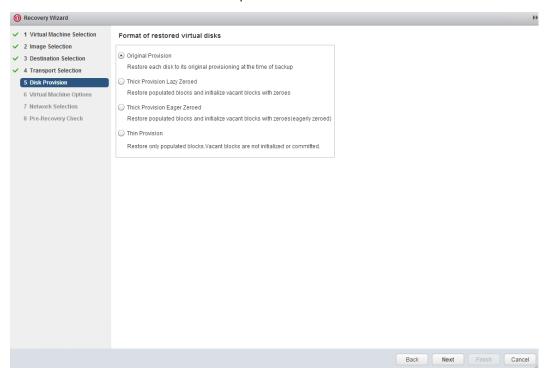

Table 5-8 Fields in the Disk Provision screen

| Field                           | Description                                                                                                    |
|---------------------------------|----------------------------------------------------------------------------------------------------|
| Original Provision              | Restores the virtual machine's virtual disks with their original provisioning.                                                                                                    |
| Thick Provision<br>Lazy Zeroed  | Configures the restored virtual disks in the thick format. The virtual disk space is allocated when the disk is created. This option restores the populated blocks, but initializes vacant blocks with zeros later, on demand.                                                                                                    |
| Thick Provision<br>Eager Zeroed | Configures the restored virtual disks in the thick format. Restores the populated blocks and immediately initializes vacant blocks with zeros (eagerly zeroed). Creation of the virtual disks may take more time with this option. However, if the restore occurs over a SAN, the eagerly zeroed feature may speed up the restore by reducing network communication with the vCenter server. |
| Thin Provision                  | Configures the restored virtual disks in the thin format. Restores the populated blocks but does not initialize vacant blocks or commit them.                                                                                                    |

#### Virtual Machine Options screen

Click the check boxes to select the recovery options for the virtual machine.

Virtual Machine Options screen in the NetBackup Recovery Figure 5-7 Wizard for vSphere Web Client

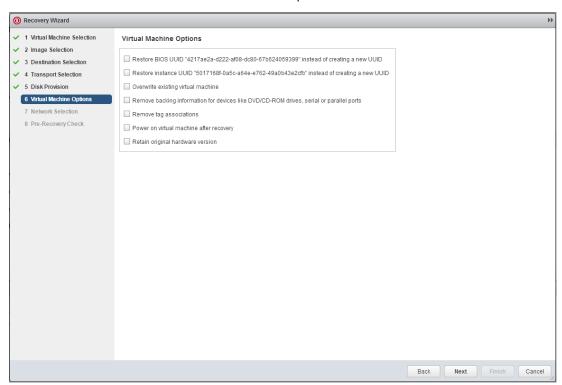

Table 5-9 Fields in the Virtual Machine Options screen

| Field                            | Description                                                                                                    |
|----------------------------------|----------------------------------------------------------------------------------------------------|
| Restore BIOS UUID xxx instead of | Retains the UUID of the original virtual machine (note that the UUID is a globally unique identifier). The virtual machine is restored with the same UUID that it had before the restore.                                                                                                    |
| creating a new UUID              | Note the following:                                                                                                    |
|                                  | <ul> <li>If a virtual machine with the same display name but with a different UUID exists at the target restore location, the restore fails. You must either delete the existing virtual machine and run the restore, or keep the existing virtual machine and abandon the restore.</li> <li>If you do not want to keep the existing virtual machine, you can do one of the following: Remove the existing virtual machine, or log into the ESXi server and remove the directory where the virtual machine resides.</li> </ul> |

Fields in the Virtual Machine Options screen (continued) Table 5-9

| Field                                                          | Description                                                                                                    |
|----------------------------------------------------------------|----------------------------------------------------------------------------------------------------|
| Restore Instance<br>UUID xxx instead of<br>creating a new UUID | Retains the Instance UUID of the original virtual machine (note that the Instance UUID is a vCenter specific unique identifier of a virtual machine). The virtual machine is restored with the same Instance UUID that it had when it was backed up.                             |
|                                                                | If the restore of the virtual machine is to a standalone ESXi host, this option is disabled.                                                                                                    |
|                                                                | If a virtual machine with the same Instance UUID exists at the target restore location, a message appears that the UUID is used already. In this case, the original instance UUID is not restored and a new UUID is assigned for the virtual machine.                            |
| Overwrite existing virtual machine                             | If a virtual machine with the same display name exists at the destination, that virtual machine must be deleted before the restore begins. Otherwise, the restore fails. Select this option to have the virtual machine deleted.                                                 |
| Remove backing information for devices like                    | If a virtual machine had an ISO file that was mounted on a CD when the virtual machine was backed up, note: The ISO file must be available on the target ESX server when you restore the virtual machine. If the ISO file is not available on the ESX server, the restore fails. |
| DVD/CD-ROM drives, serial or parallel ports                    | This option restores the virtual machine without restoring an ISO file that was mounted when the virtual machine was backed up.                                                                                                    |
| Remove tag associations                                        | When this option is selected, NetBackup does not restore tag associations when it restores the virtual machine. If this option is not selected, NetBackup attempts to restore all tag associations from the backup.                                                              |
|                                                                | If NetBackup cannot restore one or more of the tag associations, the restore exits with a NetBackup status code 1.                                                                                                    |
| Power on virtual machine after recovery                        | The recovered virtual machine is automatically turned on when the recovery is complete.                                                                                                    |
| Retain original hardware version                               | This option restores the virtual machine with its original hardware version (such as 4). It retains the original version even if the target ESXi server by default uses a later hardware version (such as 7 or 8).                                                               |
|                                                                | If this option is disabled, the restored virtual machine is converted to the default hardware version that the ESXi server uses.                                                                                                    |

#### Network Selection screen

Click the check boxes to select the networks for the recovered virtual machine.

Figure 5-8 Network Selection screen in the NetBackup Recovery Wizard for vSphere Web Client Select the networks to connect to after recovery

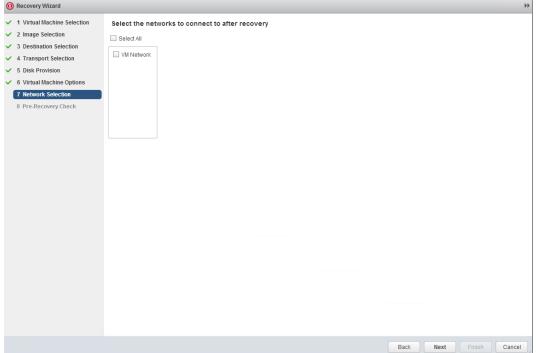

**Table 5-10** Fields in the Network Selection screen

| Field      | Description                                                                                                    |
|------------|----------------------------------------------------------------------------------------------------|
| Select All | Selects or unselects all the networks that are available. If a network is selected, the restored virtual machine is automatically connected to that network. |
| VM Network | You can select individual networks for the restored virtual machine.                                                                                         |

#### Pre-Recovery Check screen

Preview the recovery details, run a pre-recovery check, and start the recovery.

Next Finish

Cancel

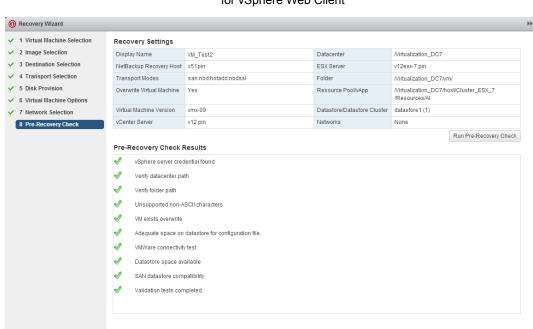

Figure 5-9 Pre-Recovery Check screen in the NetBackup Recovery Wizard for vSphere Web Client

**Table 5-11** Fields in the Pre-Recovery Check screen

| Field                         | Description                                                                                                    |
|-------------------------------|----------------------------------------------------------------------------------------------------|
| Recovery Settings             | Lists the settings that are used for the recovery.                                                                                                    |
| Run Pre-Recovery<br>Check     | Verifies the credentials and appropriate paths and connectivity, determines whether the datastore or datastore cluster has available space, and reviews other requirements.                                                                                                    |
| Pre-Recovery Check<br>Results | Lists the results of the pre-recovery check.  You can proceed with the restore even if the check fails.  Note: A mismatch in the vCenter server name in NetBackup (uppercase vs. lowercase letters) may cause the "VMware connectivity test" to fail.  See "Mismatch in vCenter server name (uppercase vs. lowercase letters) causes the VMware connectivity test to fail" on page 99. |
| Finish                        | Starts the recovery of the virtual machine.                                                                                                    |

#### **NetBackup Instant Recovery Wizard screens**

The NetBackup Instant Recovery (IR) Wizard provides an option to recover and power on the virtual machines instantly. The administrator can use the IR wizard to simultaneously restore multiple virtual machines, instantly.

To access the Instant Recovery Wizard in the vSphere Web Client interface, navigate to Home > Veritas NetBackup > Instant Recovery Wizard.

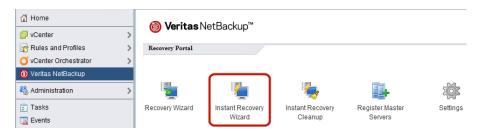

The Instant Recovery Wizard includes five steps:

- Selecting virtual machines
- Selecting the backup image (on VM)
- Selecting the target destination for instant recovery
- Selecting virtual machine options
- Performing a pre-recovery check and initiating the IR operation

#### Selecting virtual machines for instant recovery

Perform the search operation on this screen to get a list of virtual machines that have IR-compatible backup images.

The first screen of the Instant Recovery Wizard displays **0 Virtual Machines Added**. You must start the wizard operations by searching for and adding the virtual machines.

See "Instant recovery-ready backup images are not available for selection" on page 100.

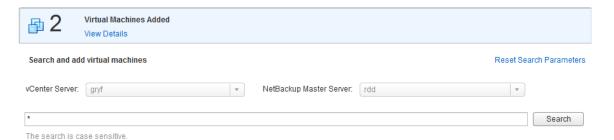

**Table 5-12** Fields in the Virtual Machine Selection screen

| Operations                              | Description                                                                                                    |
|-----------------------------------------|----------------------------------------------------------------------------------------------------|
| vCenter Server                          | Shows the vCenter server where the plug-in is installed.                                                                                                    |
|                                         | <b>Note:</b> Use the drop-down list to select the vCenter server where the VM resided when it was backed up.                                                                                                    |
|                                         | Note: If the plug-in is not authorized to restore VMs, this field is empty.                                                                                                    |
|                                         | See " Authorizing the NetBackup plug-in to restore virtual machines" on page 37.                                                                                                    |
| NetBackup Master Server                 | Use the drop-down list to select the primary server that made the backup.                                                                                                    |
|                                         | In certain cases, the primary server may not appear in the drop-down list:                                                                                                    |
|                                         | See "A NetBackup primary server is not available in the primary server list when searching for VMs for instant recovery" on page 98.                                                                                                    |
|                                         | <b>Note:</b> This drop-down only lists the primary servers that are registered with the vCenter server selected in the vCenter drop-down. If the primary server is not listed after adding it again, make sure that it is not listed in the top error message. Contact the NetBackup administrator to register the vCenter to the NetBackup primary server. |
| Type display name, UUID, DNS, host name | For the virtual machine to restore, enter the full or partial text of the following: VM display name, instance ID, DNS name, or host name. Then click <b>Search</b> .                                                                                                    |
|                                         | Enter an asterisk * to search the complete list.                                                                                                    |
|                                         | Note: This field is case-sensitive.                                                                                                    |

Note: Once the vCenter server and the NetBackup primary server are selected (after you select the virtual machines), the pairing of the two servers is locked. If a server selection is changed, the earlier operations do not remain valid. You can reset the search parameters at any time.

The results of the search appear in this list. Select the virtual machines and add them to restore and then click Next.

**Note:** Selecting the NetBackup primary server and vCenter server is mandatory. Select multiple virtual machines with Ctrl+Click or select a range of virtual machines with Shift+Click.

**Table 5-13** Additional fields in the Virtual Machine Selection screen

| Operations              | Description                                                                                                    |
|-------------------------|----------------------------------------------------------------------------------------------------|
| Search Results          | Select the virtual machines for which you want to select backup images for instant recovery.                                                                                                    |
| Add Virtual Machines    | Click to add the selected virtual machines.                                                                                                    |
|                         | Add Virtual Machines                                                                                                    |
|                         | After you select and add the virtual machines, the <b>Virtual Machines Added</b> bar shows the total number of virtual machines that are selected and added. The maximum number of virtual machines that you can add can be set in the <b>Settings</b> option on the <b>Veritas NetBackup</b> landing page. |
|                         | See "Configuring settings for the virtual machine recovery" on page 65.                                                                                                    |
|                         | <b>Note:</b> The maximum number of instant recovery jobs includes active instant recoveries plus the number of virtual machines being added for the recovery operations.                                                                                                    |
| View Details            | Click to see a pop-up screen with the list of selected virtual machines in a tabular form with more details. The added virtual machines can be deleted from this screen, if necessary.                                                                                                    |
| Reset Search parameters | You can reset the search parameters to cancel earlier selections.                                                                                                    |

Click **Next** to select the backup images for instant recovery.

#### Selecting backup images for instant recovery

On the Image Selection screen, in the upper pane, you can view the instant recovery (IR) ready backup images. The screen only lists the images that are IR-ready and that are not more than 7 days old.

Images Available for Instant Recovery (IR) During last 7 days

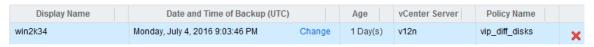

The following table describes the fields on the Image Selection screen.

| Field                   | Description                                                                     |
|-------------------------|---------------------------------------------------------------------------------|
| Display Name            | Name of the virtual machine that was selected and added in the previous screen. |
| Date and Time of Backup | Date and timestamp of the IR-ready backup image.                                |
| Age                     | Age of the backup image in days or hours.                                       |
| vCenter Server          | Name of the vCenter server.                                                     |
| Policy Name             | Name of the NetBackup backup policy.                                            |

**Table 5-14** Fields in the Image Selection screen

If the IR-ready image is not available in the last 7 days, or you want to change the displayed backup image for the VM: Click on the Change option to search for a different backup image. You can search for the backup images that were made in the last 7 days, etc., by selecting a specific date range. For the Select Date Range option, click **Search Images** in the pop-up to view the results. For other options, select the image from the displayed results to view the image details. The following screen shows a list of IR ready images that were backed up during the last 30 days. Click **Select Image** to proceed.

Last 7 days Last 30 days Last 90 days Select Date Range

| Images Available for Instant Recovery (IR) during last 30 days |          |           |                |
|----------------------------------------------------------------|----------|-----------|----------------|
| Date and Time of Backup (UTC)                                  | Age      | Size (GB) | Policy         |
| Monday, July 4, 2016 9:03:46 PM                                | 1 Day(s) | 17.10     | vip_diff_disks |

The Image Selection screen at the lower pane shows the backup image details and attributes of the virtual machine that is selected in the upper plane.

None

| nage Details               |                                                     |                |                                          |
|----------------------------|-----------------------------------------------------|----------------|------------------------------------------|
| torage Type                | BasicDisk                                           | Master Server  | rdd                                      |
| Backup ID                  | 42369efb-af03-7706-886c-<br>8260e8f303bf_1430236161 | Schedule Type  | Full                                     |
| /irtual Machine Attributes |                                                     |                |                                          |
| Display Name               | armor4                                              | Host Name      | None                                     |
| DNS Name                   | cdpr08v2.veritas.com                                | vCenter Server | gryf                                     |
| ESX Server                 | arm.symantec.com                                    | Data Center    | /testdc_test                             |
| Instance UUID              | 50320d1e-b250-5126-efe0-<br>ee81ee527b08            | BIOS UUID      | 42369efb-af03-7706-886c-<br>8260e8f303bf |
| Virtual Machine Version    | vmx-10                                              | vCloud Enabled | None                                     |
|                            |                                                     |                |                                          |

/testdc\_test/host/arm.symantec.com

/Resources

Resource Pool

| ile Name                | Size (GB) | Last Modified (UTC)             |    |
|-------------------------|-----------|---------------------------------|----|
| DTS_GREATER_1TB/swapn   | 2.00      | Monday, July 4, 2016 9:05:18 PM | _  |
| DTS_GREATER_1TB/swapn   | 2.00      | Monday, July 4, 2016 9:05:18 PM | :: |
| /DTS_GREATER_1TB/swapn  | 4.00      | Monday, July 4, 2016 9:05:18 PM |    |
| /DTS_GREATER_1TB/swapni | 2.00      | Monday, July 4, 2016 9:05:18 PM | ·  |

vApp

Fields in the backup image selection screen **Table 5-15** 

| Field                      | Description                                                                                                    |
|----------------------------|----------------------------------------------------------------------------------------------------|
| Backup Image details       | The name of the NetBackup primary server and the storage type used.                                                                                                    |
|                            | <b>Note:</b> The time that is required to restore the image may depend on the storage type. This dependency is especially likely for a recovery that uses an <b>AdvancedDisk</b> storage type or a deduplication storage type. |
|                            | The backup ID and the type of the backup schedule are also listed in the image details.                                                                                                    |
| Virtual Machine Attributes | The attributes of the virtual machine at the time it was backed up.                                                                                                    |
| Display Name               | The display name of the specified VM.                                                                                                    |
| Host name                  | The host name of the VM.                                                                                                    |
| ESX server                 | The ESX server name.                                                                                                    |
| vCenter server             | The vCenter server name.                                                                                                    |

| Field                   | Description                                                                                                    |
|-------------------------|----------------------------------------------------------------------------------------------------|
| BIOS UUID               | The ID assigned to the virtual machine when the virtual machine is created. This ID may or may not be unique, depending on whether the virtual machine has been duplicated. This option is included for compatibility with the policies that use the older VM UUID identifier.                                                                                                    |
| Instance UUID           | The globally unique ID assigned to the virtual machine when the virtual machine is created. This ID uniquely identifies the virtual machine within a vCenter server. Even if the virtual machine has been duplicated (such as within a vCloud), only the original virtual machine retains this instance ID. (The virtual machine duplicates are assigned different instance UUIDs.) |
| Data center             | Displays the name of the data center.                                                                                                    |
| Virtual Machine Version | Displays the original hardware version of the VM.                                                                                                    |
| VMDKs                   | Displays the vmdk files of the selected virtual machine.                                                                                                    |

**Table 5-15** Fields in the backup image selection screen (continued)

Click Next to proceed to the Destination Selection screen. Click Back to revisit the earlier screen in case you need to make changes.

**Note:** To proceed to the destination selection, you need to select at least one IR-ready image.

#### Selecting the destination for instant recovery

Specify the destination parameters for restoring all the selected virtual machine images.

Note: If you have specified the preferred destination settings in the Settings option, those settings are populated on the destination screen. The following topic explains how to set preferred destination parameters:

See "Configuring settings for the virtual machine recovery" on page 65...

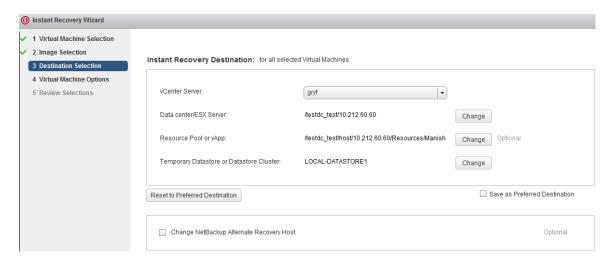

**Table 5-16** Fields in the Destination Selection screen

| Field                                    | Description                                                                                                    |
|------------------------------------------|----------------------------------------------------------------------------------------------------|
| vCenter Server                           | Use the drop-down to select the vCenter server. It lists only those vCenter servers that are associated with the primary server that was selected in the first screen of the wizard.                                     |
| Data center/ESX Server                   | The ESX server for the virtual machine to be restored.                                                                                                    |
|                                          | Click <b>Select</b> or <b>Change</b> to browse for a data center or an ESX server.                                                                                                    |
|                                          | <b>Note:</b> Only ESX servers at version 5.0 or later are supported for instant recovery.                                                                                                    |
| Resource Pool/vApp                       | The resource pool for the virtual machine.                                                                                                    |
|                                          | Click <b>Change</b> to browse for a resource pool or vApp. This parameter is optional.                                                                                                    |
| Temporary Datastore/Datastore<br>Cluster | The temporary datastore is used to store all the write requests in the recovered virtual machine.                                                                                                    |
|                                          | Click <b>Change</b> to browse for a datastore or datastore cluster.                                                                                                    |
|                                          | <b>Note:</b> While selecting a temporary datastore, do not select any inactive or read-only datastores as it can cause instant recovery failure.                                                                         |
| Reset to Preferred Destination           | Click the option to reset all the parameters for destination selection to the preferred parameters that are specified in the <b>Settings</b> . The following topic explains how to set preferred destination parameters: |
|                                          | See "Configuring settings for the virtual machine recovery" on page 65.                                                                                                    |

| Field                                       | Description                                                                                                    |
|---------------------------------------------|----------------------------------------------------------------------------------------------------|
| Save as Preferred Destination               | Check this box to set the currently filled-in parameters as the preferred destination parameters to be used in future instant recovery operations. Selecting the check box saves the parameters in the <b>Settings</b> option.                |
| Change NetBackup Alternate<br>Recovery Host | Check the box to set the NetBackup client or media server as the alternate host for the instant recovery. In case the primary host is not available, the alternate host is used to complete the recovery operation. This setting is optional. |

**Table 5-16** Fields in the Destination Selection screen (continued)

Click **Next** to set the virtual machine options.

#### Setting virtual machine options for instant recovery

Use this screen to set the post-recovery options for the selected virtual machines.

Virtual Machine Options for Instant Recovery Figure 5-10 Virtual Machine Options Retain tag associations A Retain networks (1) Power on Retain hardware version Display Name □ ♣ ☑ () armor4 ☑ () Add common suffix to all display names: Add Reset to Original Display Names

Fields in the Virtual Machine Options screen **Table 5-17** 

| Field        | Description                                                                                                    |
|--------------|----------------------------------------------------------------------------------------------------|
| Display Name | A list of all the selected VMs is displayed. A conflict of display name is highlighted in case the display name that has been provided already exists on the destination. Look for the following symbol. |
|              |                                                                                                    |
|              | For more information about the hosts with name conflicts, click <b>View Details</b> in the message bar at the top of the screen. Information about all conflicts appears in the resulting pop-up box.    |
|              | <b>Note:</b> In case of duplicate display name, change the highlighted display name to proceed.                                                                                                    |

**Table 5-17** Fields in the Virtual Machine Options screen (continued)

| Field                                  | Description                                                                                                    |
|----------------------------------------|----------------------------------------------------------------------------------------------------|
| Retain networks                        | Retains the existing network settings of all the selected VMs after the recovery.  Note: You can select individual VMs to retain the networks after the recovery is complete and to power on the VM.                                                                                                    |
| Power on                               | Powers on all the selected VMs after the recovery.  Note: You can select individual VMs to be powered on.                                                                                                    |
| Retain tag associations                | When this option is selected, NetBackup restores tag associations when it restores the virtual machine. If NetBackup cannot restore one or more of the tag associations, the restore exits with NetBackup status code 1.  If this option is not selected, NetBackup does not restore any tag associations from the backup.                                                           |
| Retain hardware version                | When this option is selected, NetBackup restores the virtual machine with its original hardware version (such as 4). It retains the original version even if the target ESXi server by default uses a later hardware version (such as 7 or 8).  If this option is not selected, the restored virtual machine is converted to the default hardware version that the ESXi server uses. |
| Add common suffix to all display names | You can add a common suffix to the display names of all the selected VMs. For example, if you add <b>Network1</b> to the display name <b>VM_Storage_1</b> and click <b>Add</b> , the display name changes to <b>Network1_VM_Storage_1</b> .                                                                                                    |

#### Reviewing instant recovery settings

Preview the recovery details, run a pre-recovery check, and start the recovery.

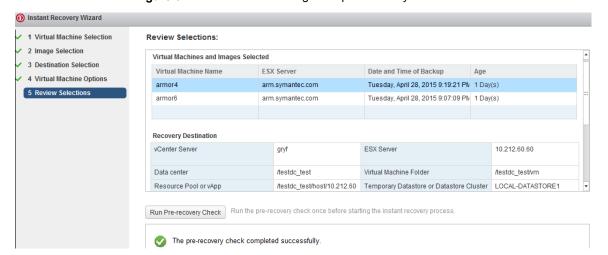

Figure 5-11 Review settings and pre-recovery check screen

**Table 5-18** Fields in the pre-recovery check screen

| Field                                | Description                                                                                                    |
|--------------------------------------|----------------------------------------------------------------------------------------------------|
| Virtual machines and images selected | Lists the virtual machine names along with the selected backup images for the instant recovery.                                                                             |
| Recovery Destination                 | Details of the destination that is selected in the <b>Destination Selection</b> screen.                                                                                     |
| Run Pre-Recovery<br>Check            | Verifies the credentials and appropriate paths and connectivity, determines whether the datastore or datastore cluster has available space, and reviews other requirements. |
|                                      | Pre-recovery check is mandatory for the first time to check all the requirements and is also recommended for each recovery operation.                                       |
| Pre-Recovery Check<br>Results        | Lists the results of the pre-recovery check.                                                                                                    |
| Finish                               | You can proceed with the instant recovery even if the check fails.  Concludes the wizard operations and starts the instant recovery of the virtual machine(s).              |

When you click Finish, the instant recovery operation starts. You can view the Instant Recovery Cleanup Page for the recovery progress. You can initiate a new IR operation by using the IR wizard again.

The pop-up window shows the status of the instant recovery operation.

#### Cleaning the recovery environment and releasing the NetBackup resources

Use this screen to complete the instant recovery process by cleaning the recovery setup and releasing the NetBackup resources. The instant recovery workflow is completed only when the recovery is completed and the NetBackup resources are released.

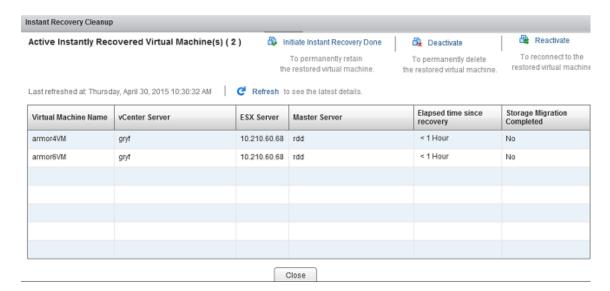

Use the following utilities to complete the instant recovery functional workflow.

**Table 5-19** Fields in the Instant Recovery Cleanup screen

| Field      | Description                                                                                                    |
|------------|----------------------------------------------------------------------------------------------------|
| Reactivate | Use this option when the connection to the virtual machine was interrupted. The interruption may occur due to a network disconnect between the NetBackup media and the ESX server. This option reactivates a restored virtual machine by remounting the NetBackup datastore. It also registers the restored virtual machines on the ESX host. |
| Deactivate | Use this option when you are done with the restore and do not intend to retain the restored virtual machine. This action removes the virtual machine from the ESX host. If no other virtual machine uses the NetBackup datastore, this option removes that datastore and releases its resources on the NetBackup media server.                |

**Table 5-19** Fields in the Instant Recovery Cleanup screen (continued)

| Field                             | Description                                                                                                    |
|-----------------------------------|----------------------------------------------------------------------------------------------------|
| Initiate Instant<br>Recovery Done | Use this option to complete the instant recovery operation after you have performed the Storage vMotion of the virtual machines to a different datastore. This option completes the virtual machine instant recovery operation after the vMotion migration of the virtual machine is completed. When the datastore is removed, its resources are released on the NetBackup media server. |

Chapter 6

### Troubleshooting

This chapter includes the following topics:

- The message NoPermission appears during plug-in installation
- Reducing the load time for the NetBackup plug-in for vSphere Web Client
- A NetBackup primary server is not available in the primary server list when searching for VMs for instant recovery
- The NetBackup plug-in for vSphere Web Client does not find any backup images in the listed events
- The NetBackup Recovery Wizard for vSphere Web Client does not find a particular backup image
- Mismatch in vCenter server name (uppercase vs. lowercase letters) causes the VMware connectivity test to fail
- IR operation is not complete due to NFS mount limit exceed
- Instant recovery-ready backup images are not available for selection
- The vCenter server and NetBackup primary server names are not available for search
- Preferred IR-destination options are not saved
- Virtual machine display name conflicts are not shown before the pre-recovery check
- Reasons for failure of pre-recovery checks
- Too much time taken to populate the list of NetBackup primary servers
- The NetBackup plug-in is not shown in the vSphere Web Client interface even after registration

- Correct NetBackup primary server does not show up for selection for a given vCenter server on the IR wizard
- Error stack displayed in the NetBackup plug-in for vSphere Web Client
- Troubleshooting primary server communication failures in the plug-in's Recovery Portal

#### The message NoPermission appears during plug-in installation

To install, uninstall, or upgrade the NetBackup Web Client plug-in, the vCenter credentials require the Extension privileges. If your credentials do not have those privileges, the following message appears:

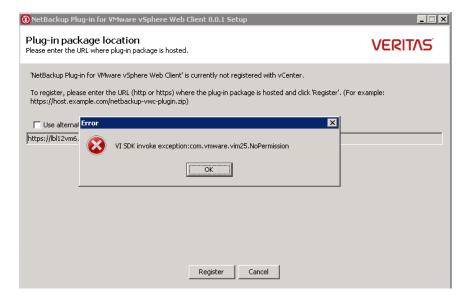

When you have set the Extension privileges for the credentials, click **OK** on the message and then click Register.

For instructions on setting the **Extension** privileges:

See "vCenter privileges for managing NetBackup plug-in installation" on page 14.

#### Reducing the load time for the NetBackup plug-in for vSphere Web Client

If the NetBackup plug-in for vSphere Web Client takes a long time to load, many backups may have occurred in your environment. By default, the plug-in retrieves backup events for the last 365 days.

#### To reduce the load time for the NetBackup vSphere Web Client plug-in

- In the top level of the vSphere Web Client object navigator, click Veritas NetBackup.
- Click **Settings**.
- In the Settings dialog, enter a smaller value for Maximum Retention Period for Backup Events.

For example, enter 7.

This change limits the number of backup events that the plug-in retrieves. As a result, it reduces the plug-in's initial load time.

By default, the plug-in retrieves backup events for the last 365 days.

#### A NetBackup primary server is not available in the primary server list when searching for VMs for instant recovery

On the Virtual Machine Selection screen of the vSphere Web Client plug-in, the primary server does not appear in the NetBackup Master Server drop-down list.

The primary server may not be in the drop-down list for any of the following reasons:

- The NetBackup primary server is not registered with the NetBackup vSphere Plug-in.
- The selected vCenter server is not added in the NetBackup primary server.
- Invalid token (certificate).
- Unable to connect to the NetBackup primary server.
- A mismatch of the vCenter Server name as registered with the NetBackup primary server and as registered with the vSphere Web Client. The vCenter server names should be the same (host name or FQDN or IP).
- The NetBackup Web Management Console service is down in the NetBackup primary server.

#### The NetBackup plug-in for vSphere Web Client does not find any backup images in the listed events

To allow the plug-in to monitor backups, the NetBackup primary server's VMware policies must have Post events to vCenter set to All Events.

The Post events to vCenter option is available from the Advanced option of the NetBackup policy's **VMware** tab.

See "Requirements for the NetBackup plug-in for vSphere Web Client" on page 12.

#### The NetBackup Recovery Wizard for vSphere Web Client does not find a particular backup image

The NetBackup Recovery Wizard may not find the backup image for a particular VM if the VM display name contains special characters.

#### To locate the backup image and start the recovery

- In the top level of the vSphere Web Client object navigator, click Veritas NetBackup > Recovery Wizard.
- In the wizard's Virtual Machine Selection screen, enter the VM name (full or partial), and click Search.
  - The VM should appear in the search results.
- 3 Click **Next** and continue with the Recovery Wizard.

#### Mismatch in vCenter server name (uppercase vs. lowercase letters) causes the VMware connectivity test to fail

The Pre-Recovery Check screen of the NetBackup Recovery Wizards runs a number of checks on the vSphere environment that you selected for the restore. The "VMware connectivity test" fails if the case of the vCenter name in NetBackup credentials differs from the case of the vCenter name in vSphere. For example: the name that was entered for NetBackup credentials is uppercase, but the name in vSphere is lowercase.

Note: When the "VMware connectivity test" fails because of a vCenter name mismatch regarding its case, the failure can be ignored. Click Finish and the VM recovery should succeed.

To prevent the "VMware connectivity test" from failing, delete the NetBackup credential for the vCenter and re-enter the credential with the correct case. For instructions on how to add credentials, see "Adding NetBackup credentials for VMware" in the NetBackup for VMware Administrator's Guide. Alternatively, you can edit the name of the vCenter server in vSphere Web Client to match with the credentials entered in the NetBackup primary server.

See "Pre-Recovery Check screen" on page 82.

#### IR operation is not complete due to NFS mount limit exceed

An instant recovery (IR) operation creates at least one NFS mount. If the number of NFS mounts exceeds the default limit, the next IR operation cannot succeed. Make sure mount points are available for IR, or clean the mount points before the next IR operation.

#### Instant recovery-ready backup images are not available for selection

If no backup images appear on the Images Available for Instant Recovery (IR) screen, the images may not be available on the primary server for the selected period.

Note the following about instant recovery of VMware virtual machines:

Supports the following storage unit types (disk only): BasicDisk, AdvancedDisk, Media Server Deduplication Pool (MSDP).

**Note:** Snapshot-only backups are not supported.

- Does not support a virtual machine that had disks that were excluded from the backup. The policy Virtual disk selection option must be set to include all disks.
- Does not support a virtual machine that has a disk in raw device mapping mode (RDM) or that has a disk in Persistent mode.

- Supports the following policy schedule types: Full backups, and the incremental backups that include the **Use Accelerator** option with a disk-based storage unit. Incremental backups without the **Use Accelerator** policy option are not supported.
- Does not support virtual machine templates.

Contact a NetBackup administrator to check the backup details.

#### The vCenter server and NetBackup primary server names are not available for search

On the Virtual Machine Selection screen, during the vCenter and the NetBackup primary server selection, the drop-down list may not display any items.

Make sure that the following are configured:

- The NetBackup vSphere Web Client plug-in is registered with the vCenter server.
- The NetBackup authentication token for the client (vCenter) was generated and imported in the vSphere plug-in.

Note: The authentication token must be generated with the correct DNS name of the vCenter where the plug-in is installed (or a correct token alias was added).

See "Creating an authentication token for the NetBackup plug-in for vSphere Web Client" on page 35.

See "Adding or deleting an additional host name or IP address for an authentication token" on page 41.

- The NetBackup Web Services are enabled in the NetBackup primary server. Web services are automatically enabled when the NetBackup primary server (8.0 or later) is installed. See the following tech note for the web server tasks that are required before installation of the primary server: http://www.veritas.com/docs/000081350
- The following services are up in the NetBackup primary server:
  - NetBackup Service Layer
  - NetBackup Web Management Console
- The vCenter server is registered with the NetBackup primary server.

#### Preferred IR-destination options are not saved

In some cases, the preferred destination options on the **Settings** tab are not applied when you select the options. The vCenter server may not be available, or another Administrative account changed the saved settings. Take appropriate action to resolve these issues.

#### Virtual machine display name conflicts are not shown before the pre-recovery check

During IR operation, the conflicts in the virtual machine display name are not shown in the wizard screen. These conflicts are later populated in the pre-recovery check failure. The conflict in the display name is shown only when it is present in the same VM folder. The conflict across the ESX server is only captured during the pre-recovery check.

#### Reasons for failure of pre-recovery checks

The following are the reasons for failures in the pre-recovery checks during the instant recovery operation:

- vSphere server credentials changed.
- Incorrect data center path or folder path.
- Non-ASCII characters are used in the specified parameters. See "NetBackup character restrictions for the Primary VM identifier" in the NetBackup for VMware Administrator's Guide available through the following URL:

http://www.veritas.com/docs/DOC5332

- Virtual machine display name conflict. The virtual machine name already exists on the ESX server.
- Connectivity and space availability. Indicates issues that are related to connectivity to various recovery artifacts and the available storage space for recovery.
- VMware connectivity-related issue.
- The NFS volume mount limit was exceeded on the ESX host. The NFS volume mount limit (eight mounts) was exceeded.
- Backup image not available. The selected backup image is not available for recovery.

The pre-recovery check is a one-time action for the instant recovery wizard operation. Even after failure checks are displayed in the pre-recovery check list, you can perform IR operations.

#### Too much time taken to populate the list of NetBackup primary servers

If it takes too long to display the NetBackup primary server list, validate the primary server using the Register Master Servers option on the plug-in's Veritas **NetBackup** page. If the validation reveals an error, contact the NetBackup administrator and check the vSphere Web Client Virgo logs at the following location:

- Linux:
  - /storage/log/vmware/vsphere-client/logs/vsphere client virgo.log
- Windows: C:\Programdata\VMware\vSphere Web Client\serviceability\logs\vsphere client virgo.log

#### The NetBackup plug-in is not shown in the vSphere Web Client interface even after registration

This issue may occur for any of the following reasons:

Table 6-1 Reasons for the NetBackup plug-in not appearing in the vSphere Web Client

| Reason                                                      | Description and recommended action                                                                           |
|-------------------------------------------------------------|----------------------------------------------------------------------------------------------------|
| The NetBackup plug-in does not support the vCenter version. | Messages similar to the following may appear in the <code>vsphere_client_virgo.log</code> file:              |
|                                                             | <pre>javax.net.ssl.SSLHandshakeException: Received fatal alert: handshake_failure</pre>                      |
|                                                             | For a list of supported vCenter versions for the plug-in for vSphere Web Client, see the following document: |
|                                                             | Support for NetBackup 7.x and 8.x in virtual environments:                                                   |
|                                                             | http://www.veritas.com/docs/00006177                                                                         |

Reasons for the NetBackup plug-in not appearing in the vSphere Table 6-1 Web Client (continued)

|                                                                                                    | vveb Onent (continued)                                                                                                    |  |  |  |  |
|----------------------------------------------------------------------------------------------------|----------------------------------------------------------------------------------------------------|--|--|--|--|
| Reason                                                                                                    | Description and recommended action                                                                                                    |  |  |  |  |
| <ul> <li>You have not used the default URL for the plug-in ZIP-file download (securely hosted by the NetBackup primary server).</li> <li>Instead, your plug-in download URL uses the HTTP protocol (http://) rather than the secure HTTPS protocol (https://).</li> </ul> | In this case, the default vCenter configuration does not allow the plug-in to be downloaded and deployed. Messages similar to the following may appear in the VMware vsphere_client_virgo.log file:  The plugin package download was blocked because the URL is not secure. To allow http URLs add allowHttp=true to webclient.properties  See the procedure To allow installation of the plug-in over an HTTP URL. |  |  |  |  |
| A previous instance of the                                                                                                    | Do the following:                                                                                                    |  |  |  |  |
| NetBackup plug-in did not<br>properly clean up after                                                                                                    | 1 On the vCenter server, stop the vSphere Web Client service:                                                                                                    |  |  |  |  |
| uninstallation.                                                                                                    | To use the command line, the name of the service is <code>vsphere-client</code> .                                                                                                    |  |  |  |  |
|                                                                                                    | To use the vSphere Web Client interface, the name of the service is VMware vSphere Web Client.                                                                                                    |  |  |  |  |
|                                                                                                    | For assistance with the command line or vSphere Web Client, see the VMware article "How to stop, start, or restart vCenter Server 6.x services (2109881)":                                                                                                    |  |  |  |  |
|                                                                                                    | https://kb.vmware.com/kb/2109881                                                                                                    |  |  |  |  |
|                                                                                                    | 2 Remove references to the plug-in, as follows:                                                                                                    |  |  |  |  |
|                                                                                                    | a. On a vCenter appliance, remove the directories or files that the following find command returns:                                                                                                    |  |  |  |  |
|                                                                                                    | # find / -iname "*netbackup*"                                                                                                    |  |  |  |  |
|                                                                                                    | b. On a Windows vCenter, remove the directories or files that the following dir commands return:                                                                                                    |  |  |  |  |
|                                                                                                    | dir "%programdata%\*netbackup*" /s /a /b                                                                                                    |  |  |  |  |
|                                                                                                    | dir "%programfiles%\*netbackup*" /s /a /b                                                                                                    |  |  |  |  |
|                                                                                                    | <b>Note:</b> For a VMware Platform Services Controller (PSC) environment with multiple vCenters, you need only uninstall the plug-in on the vCenter where the plug-in was installed. However, you should remove references to the plug-in from all of the vCenters that are managed by the PSC.                                                                                                    |  |  |  |  |
|                                                                                                    | 3 On the vCenter server, start the vSphere Web Client service.                                                                                                    |  |  |  |  |

#### To allow installation of the plug-in over an HTTP URL

Add the following directive to the vCenter's webclient.properties file:

allowHttp=true

The webclient.properties file may be located in the following directory:

Windows: C:\ProgramData\VMware\vSphere Web Client\

#### Linux:

- In vCenter 5.5.x: /var/lib/vmware/vsphere-client/
- In vCenter 6.0 and 6.5: /etc/vmware/vsphere-client/
- 2 Restart the vSphere Web Client service.

The following VMware articles contain further information on starting the vSphere Web Client service:

vCenter 5.x: https://kb.vmware.com/kb/2054085

vCenter 6.0 and 6.5: https://kb.vmware.com/kb/2109887

Log on again to the vSphere Web Client.

When you log on, the plug-in is then installed.

See "Installing the NetBackup plug-in for vSphere Web Client" on page 16.

#### Correct NetBackup primary server does not show up for selection for a given vCenter server on the IR wizard

The vCenter server host name (the FQDN or the short name) should be the same at the following locations:

- The name that is registered with the NetBackup primary server.
- The name that is registered with the vSphere Web Client.
- The name that is registered with the plug-in during the plug-in installation.

#### Error stack displayed in the NetBackup plug-in for vSphere Web Client

In the NetBackup plug-in for VMware vSphere Web Client, an error stack may be displayed in the Instant Recovery wizard. This behavior is observed especially when you upgrade the plug-in.

To troubleshoot the issue, clear the browser cache and close the browser. Open the browser and logon to VMware vSphere Web Client again.

#### Troubleshooting primary server communication failures in the plug-in's Recovery Portal

To recover VMs, the plug-in must have a registered NetBackup primary server with a valid and correct authentication token. The NetBackup administrator generates the authentication token on a specific NetBackup primary server for a specific client (such as a vCenter server). The token gives the vCenter access to the NetBackup primary server where the token was generated. (Note: you can validate authentication tokens for currently registered primary servers by means of the Register Master Servers option in the plug-in's Recovery Portal.)

If the TCP/IP address or host name of the vCenter does not exactly match the information in the authentication token, the following operations fail: the Register Master Servers operation, and VM recovery. For VM recovery, the error message you receive depends on where in the plug-in interface you launched the restore attempt. Among the errors you can receive are:

```
Failed to get master server version. then
java.security.cert.CertificateException
```

No mapping found between vCenter(s) and Master Server(s) Master Server "master server name" java.security.cert.CertificateException

Failed to communicate with NetBackup master server master server name on port 8443 with the supplied authentication token. Please verify that NetBackup master server name, port and authentication token are valid.

To correctly determine the problem and the corrective action, you must review the VxUL log file. On the primary server, issue the command shown:

```
vxlogview -i nbwebservice -p nb -L -E
```

The authorization token becomes invalid if the NetBackup CA certificate or VCenter certificate expires. The primary server validation and VM recovery operations will fail.

The following error messages are displayed:

The master server master server cannot be validated on port 8443. You should renew the authentication token.

Authentication token of the master server master server is expired. You should renew the authentication token.

#### Error example 1

The log file includes messages similar to the following:

02/17/2017 10:03:37.831 [Error] Remote host name does not match the name in the certificate, remote name:vcenter02.domain.com, name from certificate:vcenter02

In the log snip shown, the name in the token is vcenter02 and the required name is vcenter02.domain.com.

Veritas recommends that you revoke the existing token, generate a new token with the required name, and use the new token on the vCenter. If you cannot do that, add the vCenter's fully qualified domain name as an alias for the existing token, as follows:

manageClientCerts -addAlias vcenter02 -HOST vcenter02.domain.com

As an alternative, you can use the -ANY option:

manageClientCerts -addAlias vcenter02 -ANY

-ANY allows any host or any IP address to communicate with the NetBackup server by means of this token.

Caution: The -ANY option is not a secure method for restores. Please see the NetBackup Commands Reference Guide for more information on the manageClientCerts command.

#### **Error example 2**

The log file includes messages similar to the following:

02/17/2017 16:18:13.951 [Error] Remote host name does not match the name in the certificate, remote name: 10.10.10.11, name from certificate:vcenter02

In the log snip shown, the name in the token is vcenter02 and the required name is 10.10.10.11.

Veritas recommends that you revoke the existing token, generate a new token with the required name, and use the new token on the vCenter. If you cannot do that, add the vCenter's TCP/IP address as an alias for the existing token, as follows:

manageClientCerts -addAlias vcenter02 -IP 10.10.10.11

As an alternative, you can use the -ANY option:

manageClientCerts -addAlias vcenter02 -ANY

-ANY allows any host or any IP address to communicate with the NetBackup server by means of this token.

**Caution:** The -ANY option is not a secure method for restores.

Additional information is available:

See "Adding or deleting an additional host name or IP address for an authentication token" on page 41.

See the manageClientCerts command in the NetBackup Commands Reference Guide.

[2021-07-23T15:09:05.317+05:30] [ERROR] -0:0:0:0:0:0:0:1-5090-exec-1

#### **Error Example 3**

The log file includes messages similar to the following:

```
com.symantec.nbu.NBUMonitorService.common.Logger [NetBackup]
[NetBackupManager.java] [validateMasterServer][334] - The master server
ms1-example.veritas.com cannot be validated on port 8443.
You should renew the authentication token. ErrorCode: 0-
[2021-07-23T15:13:04.098+05:30] [ERROR] -0:0:0:0:0:0:0:1-5090-exec-6
com.symantec.nbu.NBUMonitorService.common.Logger [NetBackup]
[NBUMonitorServiceImpl.java] [getClientInfo][1070] - Authentication token
of the master server msl-example.veritas.com is expired.
You should renew the authentication token. ErrorCode: 0-
[2021-07-23T15:22:28.760+05:30] [ERROR] -0:0:0:0:0:0:0:1-5090-exec-5
com.symantec.nbu.NBUMonitorService.common.Logger [NetBackup]
[NetBackupManager.java] [validateMasterServer][328] - NetBackup CA
certificate of the master server msl-example.veritas.com is expired.
The master server ms1-example.veritas.com cannot be validated on port 8443.
```

You should renew the authentication token. java.security.cert.CertificateException

[2021-07-23T15:26:16.158+05:30] [ERROR] -0:0:0:0:0:0:0:1-5090-exec-1 com.symantec.nbu.NBUMonitorService.common.Logger [NetBackup] [NBUMonitorServiceImpl.java] [getClientInfo][1060] - NetBackup CA certificate of the master server msl-example.veritas.com is expired. Authentication token of the master server ms1-example.veritas.com is expired. You should renew the authentication token.java.security.cert.CertificateException

Appendix A

# Instant recovery operations

This appendix includes the following topics:

- Instant recovery events for non-available virtual machines
- Best practices for instant recovery operations

## Instant recovery events for non-available virtual machines

For instant recovery operations (activate, deactivate, reactivate), NetBackup posts success or failure events to the vCenter server. These events are posted for the virtual machine during its restore.

For the activate and reactivate operations, the virtual machine already exists in vCenter. Therefore, when you select that virtual machine and navigate to the **Monitor** > **Events** tab, you see the NetBackup events for these operations.

For the deactivate operation, the virtual machine is unregistered and deleted from vCenter server. That virtual machine is no longer visible in vSphere Web Client. To see its NetBackup events, select the ESX server or top-level vCenter object in vSphere Web Client and navigate to **Monitor > Events**. Usually only the event description appears in the **Events** tab. In rare cases, the event ID may appear instead of the event description.

The following are the IR event IDs and descriptions.

Event ID Description

| com.symantec.netbackup.instantrecovery.activate.success   | NetBackup instant recovery <b>Activate</b> operation is successful.   |
|-----------------------------------------------------------|-----------------------------------------------------------------------|
| com.symantec.netbackup.instantrecovery.activate.failure   | NetBackup instant recovery <b>Activate</b> operation is failed.       |
| IR Deactivate Operation Events                            |                                                                       |
| com.symantec.netbackup.instantrecovery.deactivate.success | NetBackup instant recovery <b>Deactivate</b> operation is successful. |
| com.symantec.netbackup.instantrecovery.deactivate.failure | NetBackup instant recovery <b>Deactivate</b> operation is failed.     |
| IR Reactivate Operation Events                            |                                                                       |
| com.symantec.netbackup.instantrecovery.reactivate.success | NetBackup instant recovery <b>Reactivate</b> operation is successful. |
| com.symantec.netbackup.instantrecovery.reactivate.failure | NetBackup instant recovery <b>Reactivate</b> operation is failed.     |

#### Best practices for instant recovery operations

The following best practices are advised during the Instant Recovery Wizard operations.

- Instant recovery can be simultaneously performed for about ten virtual machines for a single NetBackup primary server. However, for performance reasons, it is recommended to limit the operation to 2 to 3 virtual machines if the NetBackup storage type is PureDisk. Consult your backup administrator for more details.
- If an instant recovery operation (activate/reactivate/deactivate/done) fails, check the NetBackup event logs using the vSphere Web Client interface (Veritas NetBackup > Events), for more details.
- Remove from the plug-in any NetBackup primary servers in an unused, unreachable, or shutdown state.
- On the Instant Recovery Wizard screens, wait for the ongoing IR operation to complete. While the cursor indicates a busy state, do not click on other options.

Appendix B

# Installing the vSphere Web Client plug-in from a NetBackup media server and plug-in package host

This appendix includes the following topics:

 Installing the plug-in from a NetBackup media server and plug-in package host (web server)

# Installing the plug-in from a NetBackup media server and plug-in package host (web server)

This topic describes how to install the NetBackup plug-in for vSphere Web Client from a NetBackup media server.

By default, the vSphere Web Client plug-in is installed over an https connection by means of the NetBackup primary server. If the primary server does not have a network connection to the vCenter server, you can install the plug-in from a NetBackup media server and your own plug-in package host.

Table B-1 is a brief list of the installation requirements, followed by the installation procedure.

Requirements for installing the vSphere Web Client plug-in from Table B-1 a NetBackup media server

| Requirement                                                                                  | Description                                                                                                    |
|----------------------------------------------------------------------------------------------|----------------------------------------------------------------------------------------------------|
| Plug-in package host<br>(web server)                                                         | <ul> <li>The plug-in package host must be a web server. It must be accessible as follows:</li> <li>The vCenter server where you want to install the plug-in must have network access to this package host.</li> <li>The NetBackup media server where you run the plug-in installation must have network access to this package host.</li> <li>Note: You must supply the URL of the plug-in package host during plug-in installation.</li> </ul> |
| Plug-in installation<br>media                                                                | The plug-in installation media is a zip file (netbackup-vwc-plugin.zip) that needs to be hosted on a web server. This file contains the plug-in software that the VMware vCenter downloads for plug-in deployment.  Note: Do not rename the netbackup-vwc-plugin.zip file.                                                                                                    |
| NetBackup media server                                                                       | The media server from which you install the plug-in must have network access to the plug-in package host web server and to the vCenter server.                                                                                                    |
| Additional configuration if the URL for the plug-in package host uses HTTP instead of HTTPS. | To configure the vCenter to allow an http URL, add allowHttp=true to the vCenter's webclient.properties file. Use the procedure in the following topic:  See "The NetBackup plug-in is not shown in the vSphere Web Client interface even after registration" on page 103.                                                                                                    |

#### To install the vSphere Web Client plug-in from a NetBackup media server

Download the netbackup-vwc-plugin.zip file from the NetBackup primary server and copy it to the appropriate folder on the plug-in package host (web server). The vCenter later downloads the file from the web server.

You can download the file from the primary server by means of a browser:

```
https://primary server host name:8443/nbwebservice/plugins
/netbackup-vwc-plugin.zip
```

**Note:** This example uses a port number of 8443. However, the port number on the primary server may be different.

- A security pop-up may ask you to verify or confirm the primary server's 2 certificate for the download. To proceed with the download, you must verify the certificate by confirming the security exception.
  - If the certificate has already been trusted or added as an exception, the security pop-up does not appear.
- 3 From the media server that has network access to the vCenter and to the plug-in package host, start the vwcp manage command:

```
Windows: install path\NetBackup\bin\goodies\vwcp manage.exe
UNIX, Linux: /usr/openv/netbackup/bin/goodies/vwcp manage
```

Note: If you run vwcp manage with administrator or root privileges, the command discovers the available vCenters and presents them in a list (in a following step). Otherwise, you must provide the vCenter name or IP address.

Registration begins with the End User License Agreement (click **Accept**):

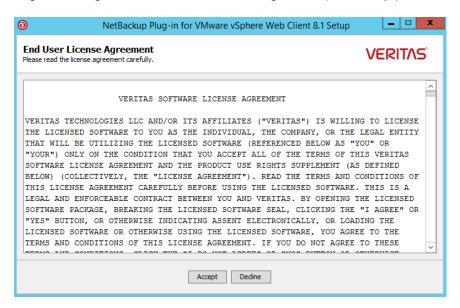

5 On the following dialog, use the pull-down list to select the vCenter server and enter the credentials, then click Validate.

If the vwcp manage command was not run with administrator or root privileges, you must manually enter the vCenter name or IP address.

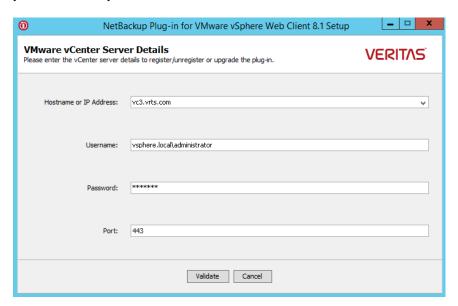

The registration utility connects to the vCenter server and determines whether the plug-in is registered. If the plug-in is not registered, the Plug-in package location dialog appears.

6 Select Use alternate plug-in package location and enter the full URL of the plug-in package host where the netbackup-vwc-plugin.zip file is hosted. This host is the web server where the plug-in zip file was copied in step 1. You can test the URL by downloading the plug-in zip file using a web browser.

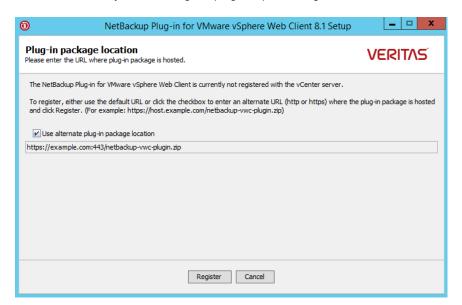

**Note:** The URL field is not pre-populated with the plug-in package host URL. You must enter the URL.

#### Click Register.

If the URL entered in step 6 uses the secure https protocol, a security alert appears:

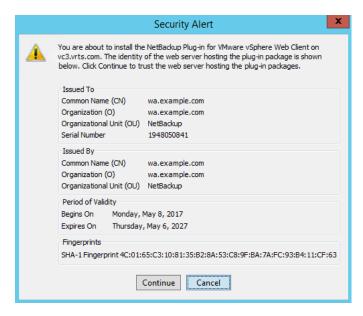

This security alert shows the identity of the web server that hosts the plug-in package. The vCenter later downloads the plug-in from this server. Use this dialog to verify the identity of the plug-in package web server. To allow the installation to proceed, click **Continue**.

If the URL entered in step 6 uses http instead of https, you are prompted to configure the vCenter to allow an http URL:

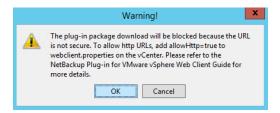

To configure the vCenter to allow an http URL, use the procedure in the following topic:

See "The NetBackup plug-in is not shown in the vSphere Web Client interface even after registration" on page 103.

When you have completed the procedure to allow installation of the plug-in over HTTP, click OK on the Warning.

**Note:** If the vCenter's webclient.properties file already includes allowHttp=true, you can skip the HTTP procedure (click **OK** on the Warning).

8 The following appears:

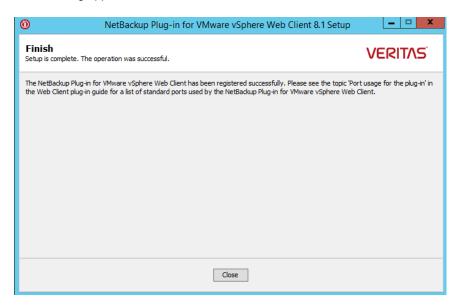

#### Click Close.

10 To verify that the plug-in installed correctly, go to the vSphere Web Client object navigator.

For example, under **Home > Hosts and Clusters > Monitor**, look for the Veritas NetBackup tab.

See "How to access the features of the NetBackup plug-in for vSphere Web Client" on page 9.

If the Veritas NetBackup tab does not appear:

See "The NetBackup plug-in is not shown in the vSphere Web Client interface even after registration" on page 103.

11 To register the plug-in with another vCenter, repeat this procedure starting at step 3.